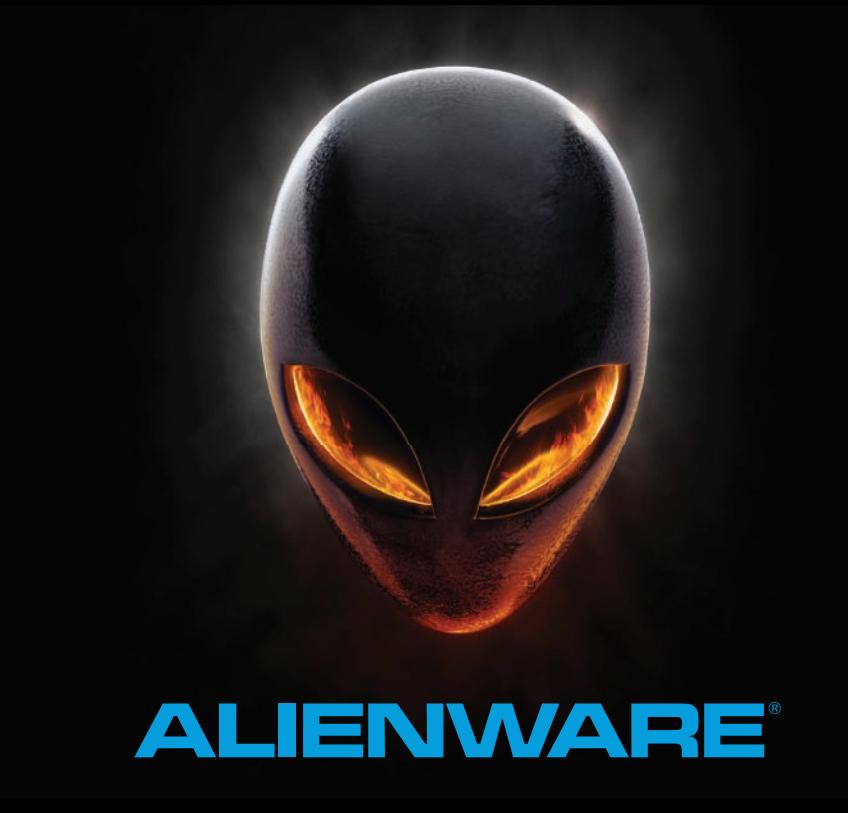

# **HANDBOK TILL A EIENWARE M14x MOXILE**

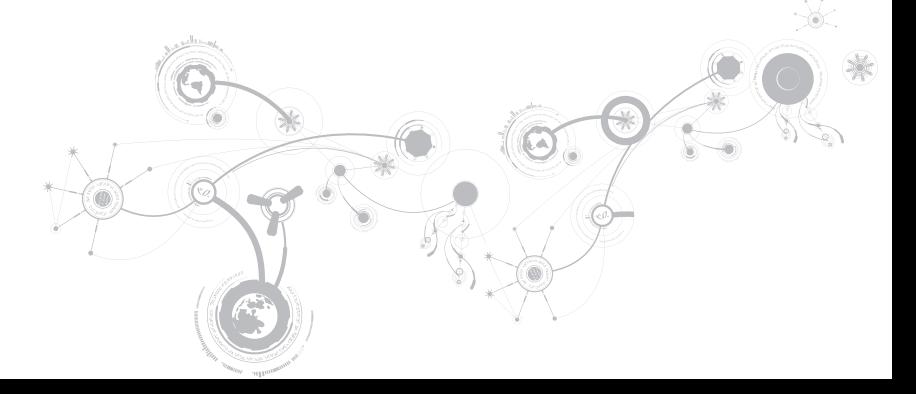

# Obs, viktigt och varningar

OBS! Detta meddelande innehåller viktig information som kan hjälpa dig att få ut mer av datorn.

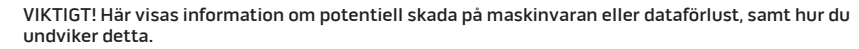

VARNING! En varning signalerar risk för egendomsskada, personskada eller dödsfall.

#### Innehållet kan komma att ändras utan föregående meddelande.

#### © 2010–2013 Dell Inc. Med ensamrätt.

Återgivning av dessa material på något sätt utan skriftligt tillstånd av Dell Inc. är strängt förbjudet.

Varumärken som anges i denna handbok: Alienware®, AlienFX® och AlienHead-logotypen är varumärken eller registrerade varumärken som tillhör Alienware Corporation; Dell™ är ett varumärke som tillhör Dell Inc.; Microsoft®, Windows® och logotypen på Windows startknapp **a** är antingen varumärken eller registrerade varumärken som tillhör Microsoft Corporation i USA och/eller andra länder; Intel®, Centrino® och SpeedStep® är registrerade varumärken och Core™ är ett varumärke som tillhör Intel Corporation i USA och andra länder; Blu-ray Disc™ är ett varumärke som tillhör Blu-ray Disc Association; Bluetooth® är ett registrerat varumärke som tillhör Bluetooth SIG, Inc.

Övriga varumärken/-namn i handboken kan användas för att hänvisa till dem som gör anspråk på varumärkena/ namnen eller deras produkter. Dell Inc. frånsäger sig allt ägarintresse av andra varumärken/-namn än sina egna.

Regleringsmodell: P18G Regleringstyp: P18G001

Rev. A01 2013 - 04

\_\_\_\_\_\_\_\_\_\_\_\_\_\_\_\_\_\_

V)

# INNEHÅLL

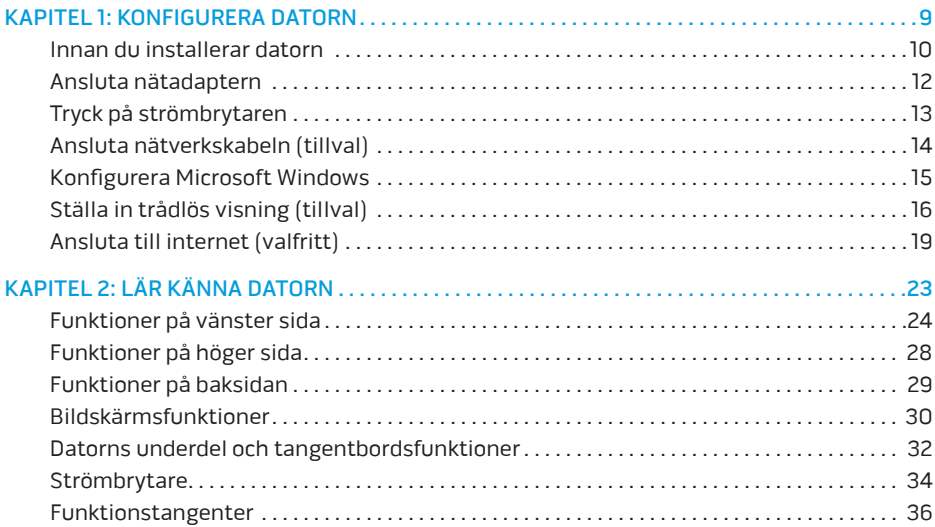

## **INNEHÅLL**

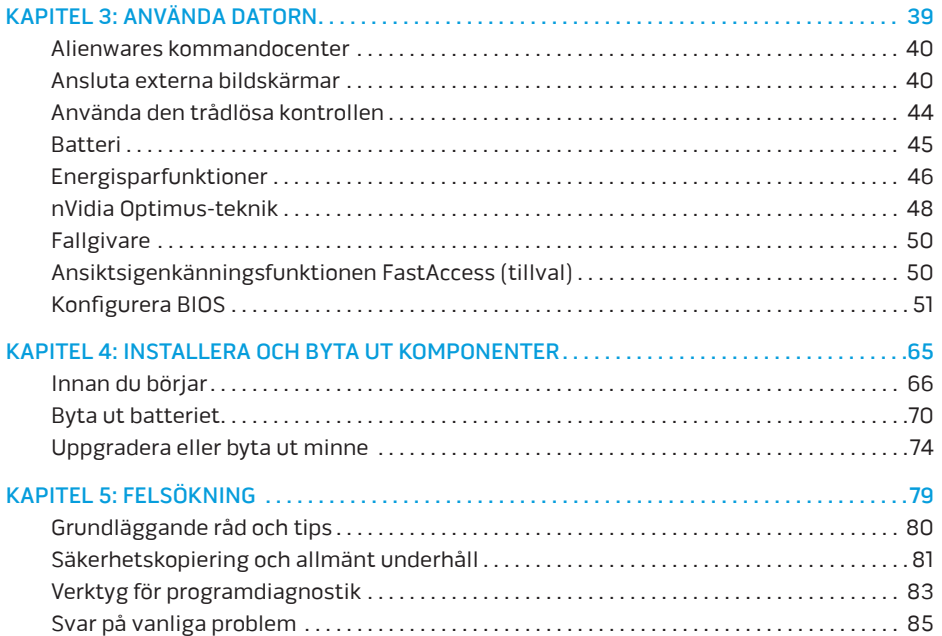

## **INNEHÅLL**

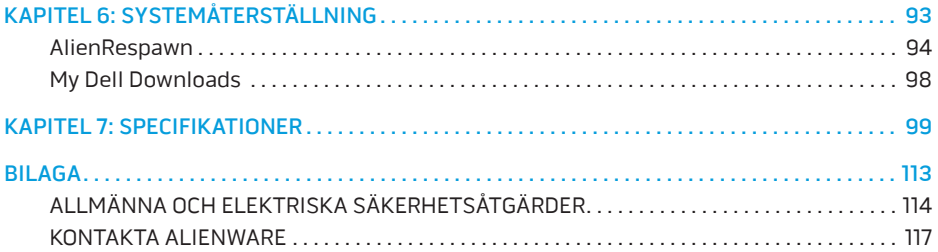

Bästa Alienware-kund,

Välkommen till Alienware-familjen. Vi är förtjusta över att få inkludera dig i det växande antalet smarta högeffektiva datoranvändare.

Alienware-tekniker som har konstruerat din högeffektiva dator har sett till att den är ordentligt optimerad och fungerar med maximala prestanda. Vi bygger maskiner i ett enda orubbligt syfte: Bygg den som om den var din egen. Teknikerna kommer inte att slå sig till ro förrän din nya maskin uppfyller eller överskrider våra krävande villkor!

Vi har testat din maskin i stor skala för att du ska kunna uppleva de högsta nivåerna på prestanda. Utöver en standardinkörningsperiod har din dator utvärderats med hjälp av verkliga verktyg som t.ex. syntetiska prestandanormer.

Vi vill gärna ta del av din upplevelse med din nya högeffektiva dator, så tveka inte att skicka e-post eller ringa till Alienware om du har några frågor eller synpunkter. Hela personalstyrkan delar din entusiasm för ny teknik och vi hoppas att du kommer att gilla din nya dator lika mycket som Alienware gillade att bygga den åt dig.

Med vänlig hälsning

Personalen på Alienware

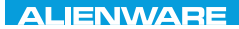

## $T$ EXTVA I $T$ EN  $T$ TING YOUR SETTING UNIVE

# KAPITEL 1: KONFIGURERA DATORN

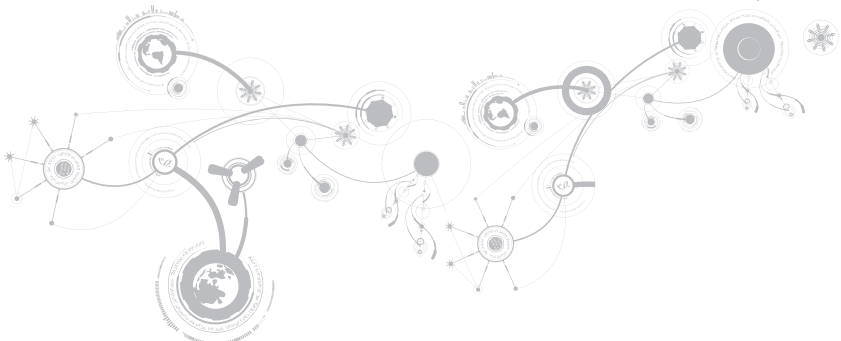

# Innan du installerar datorn

#### Gratulerar till köpet av Alienware M14x!

Läs alla säkerhets- och installationsanvisningar innan du ansluter datorn. Börja med att försiktigt öppna förpackningen och plocka ur alla komponenter.

Kontrollera gentemot den medföljande fakturan att alla beställda komponeter finns med och att de inte är transportskadade. Rapportera alla komponenter som saknas eller är skadade till kundtjänst inom fem dagar från det datum du tar emot leveransen. Komponenter som rapporteras saknade eller skadade efter fem dagar från leveransdatumet kommer inte att behandlas. Kontrollera bl.a. att följande vanliga komponenter finns med:

- Dator och nätadapter med strömsladd
- Microsoft CD-nyckel på datorns undersida
- Bildskärm med strömsladd och videokabel (om beställd)
- Tangentbord (om beställt)
- Mus (om beställd)
- Multimediehögtalare och subwoofer (om beställda)
- Styrspak (om beställd)

Du kanske även behöver en liten spår- och/eller stjärnmejsel för att ansluta kringutrustningskablar till datorn.

## Dokumentation och media för produkten

I dokumentationen som medföljer Alienware-datorn finns svar på många frågor som eventuellt dyker upp när du utforskar datorns funktioner. Du kan läsa i dokumentationen om du vill ha information om teknik eller allmän användning. Här finns även svar och lösningar. I vissa avsnitt i dokumentationen hänvisar vi till den medföljande medieskivan, som du eventuellt behöver för att slutföra vissa aktivteter. Vår tekniska supportpersonal finns som alltid på plats för att hjälpa dig.

## Placering av datorn

VARNING! Placera inte datorn nära eller över ett element eller värmeventil. Om datorn placeras i ett skåp ska du se till att lämplig ventilation tillhandahålls. Placera inte datorn på en fuktig plats eller i något område där den utsätts för regn eller vatten. Var försiktig så att du inte spiller någon vätska på eller i datorn.

När du placerar datorn, se till att:

- Den placeras på ett underlag som är jämnt och stabilt.
- Ström- och datakabelskontakter inte kläms fast mellan datorn och en vägg eller andra föremål.
- Inget hindrar luftflödet framför, bakom eller under datorn.
- Datorn har tillräckligt utrymme så att optiska enheter och andra externa lagringsenheter är lättåtkomliga.

# Ansluta nätadaptern

 $\sqrt{N}$ 

VARNING! Nätadaptern är kompatibel med eluttag i hela världen. Elanslutningar och förgreningsdosor varierar dock per land. Om du använder en inkompatibel kabel eller ansluter kabeln till förgreningsdosan eller eluttaget på fel sätt kan brand uppstå eller utrustningen skadas.

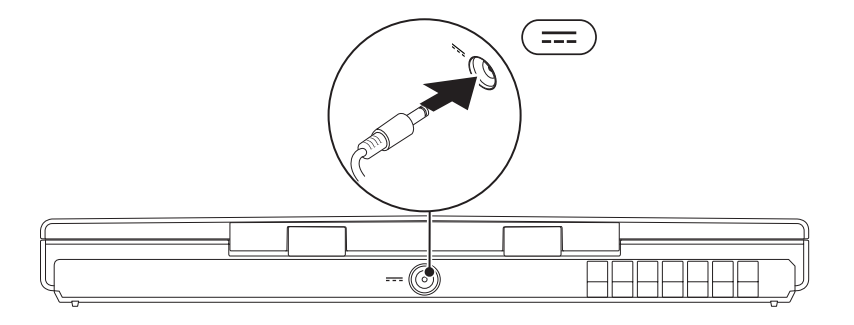

#### **KAPITEL 1: KONFIGURERA DATORN**

# <span id="page-14-0"></span>Tryck på strömbrytaren

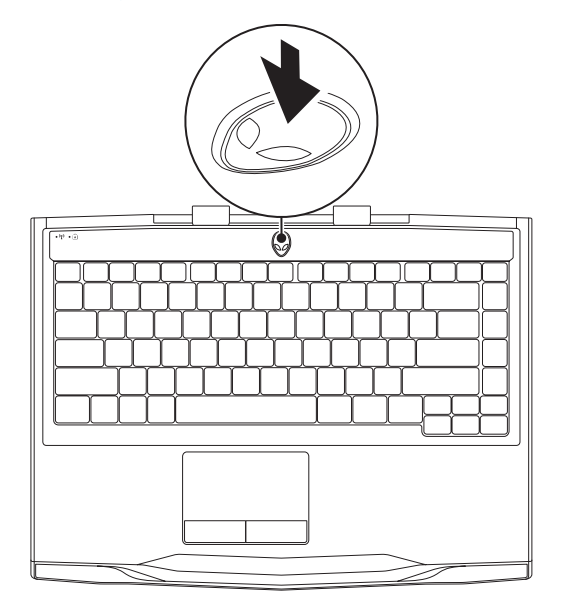

<span id="page-15-0"></span>**KAPITEL 1: KONFIGURERA DATORN** 

# Ansluta nätverkskabeln (tillval)

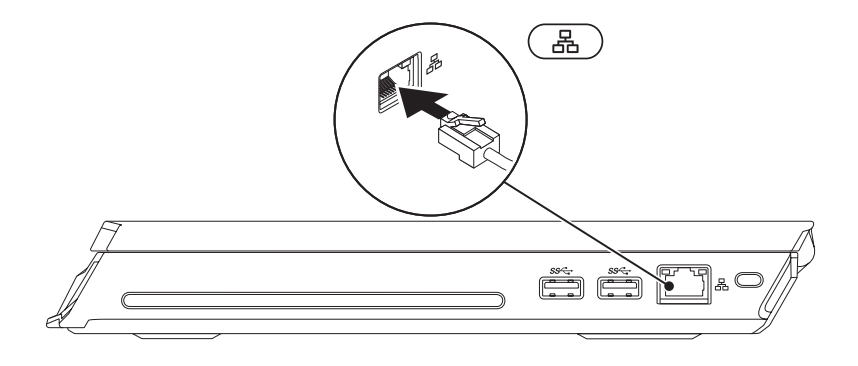

# Konfigurera Microsoft Windows

Datorn är förkonfigurerad med Microsoft Windows. För att konfigurera Windows första gången följer du instruktionerna på skärmen. Dessa steg är obligatoriska och det tar en stund att genomföra dem. I processen ingår flera procedurer, bl.a. att godkänna licensavtalet, konfigurera inställningar och internetanslutningen.

#### VIKTIGT! Avbryt inte operativsystemets installationsprocess. Om du gör det kan datorn bli instabil och du måste då installera om operativsystemet.

- $\mathscr{U}$ OBS! För optimal datorprestanda bör du hämta den senaste BIOS-versionen och de senaste drivrutinerna. De finns på support.dell.com.
- OBS! Mer information om operativsystemet och funktioner finns på  $\mathscr{U}$ support.dell.com/MyNewDell.
- OBS! Vi rekommenderar att du säkerhetskopierar hela datorn så fort du har installerat  $\mathscr{Q}$ Microsoft Windows.

# Ställa in trådlös visning (tillval)

Du kan ställa in trådlös visning med följande tekniker för trådlös visning (tillval):

- Intel Wireless Display Designad för att titta på dvd-skivor och strömmande film.
- WirelessHD Designad för grafikintensiva program såsom högupplösta spel.
- $\mathscr{U}$ OBS! Trådlös visning stöds inte på alla datorer.

## Maskinvarukrav

#### Intel Wireless Display WirelessHD

Sändare Trådlöst Intel Centrino WLAN-kort Mottagare Push2TV-adapter för Intel Wireless Display

Kortet SiBeam WirelessHD, 60 GHz

WirelessHD-mottagarkit

## Konfigurera WirelessHD (tillval)

Funktionen WirelessHD gör det möjligt att visa högupplösta filmer från datorskärmen på en TV utan att använda några sladdar. Konfigurera WirelessHD genom att använda ett WirelessHD-mottagarkit. Anvisningar om hur du konfigurerar WirelessHD finns i dokumentet som medföljde WirelessHD-mottagarkitet.

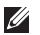

OBS! WirelessHD-mottagarkitet medföljer inte datorn utan måste köpas separat.

Om datorn stödjer WirelessHD finns ikonen WiHD Application Controller  $\mathcal{F}$  på skrivbordet i Windows.

OBS! Du kan behöva ställa in WirelessHD-mottagarkitet innan du ställer in WirelessHD. Ø Anvisningar om hur du konfigurerar WirelessHD-mottagarkitet finns i dokumentet som medföljde WirelessHD-mottagarkitet.

Så här ställer du in WirelessHD:

- 1. Sätt igång datorn.
- 2. Kontrollera att trådlös kommunikation är aktiverad i datorn.
- 3. Dubbelklicka på ikonen WiHD Application Controller si på skrivbordet. Fönstret WirelessHD Application Controller visas.
- 4. Följ anvisningarna på skärmen.

# Ställa in Intel Wireless Display (tillval)

OBS! Vi rekommenderar att du använder WirelessHD i stället för Intel Wireless display för M grafikintensiva program, eftersom det kan vara en viss fördröjning mellan inmatningar och att något visas på skärmen.

Ställa in trådlös visning:

- 1. Sätt igång datorn.
- 2. Kontrollera att trådlös kommunikation är aktiverad. Mer information finns i avsnittet Använda den trådlösa kontrollen på sidan 40.
- $\mathbb{Z}$  OBS! Adaptern för trådlös visning medföljer inte datorn utan måste köpas separat.
- 3. Anslut adaptern för trådlös visning till TV:n.
- 4. Slå på TV:n och adaptern för trådlös visning.
- 5. Välj lämplig videokälla för TV:n, t.ex. HDMI1, HDMI2 eller S-Video.
- 6. Klicka på ikonen Intel Wireless Display **på skrivbordet**. Fönstret Intel Wireless Display visas.
- 7. Välj Scan for available displays (sök efter tillgängliga skärmar).
- 8. Väli adaptern för trådlös visning i listan Detected wireless displays (identifierade trådlösa skärmar).
- 9. Ange säkerhetskoden som står på TV:n.

# Ansluta till internet (valfritt)

## Konfigurera en kabelanslutning

- Om du använder en uppringd anslutning, ansluter du en telefonlinje till det externa USB-modemet (extra tillbehör) och till telefonuttaget på väggen innan du konfigurerar internetanslutningen.
- Om du använder DSL eller kabel-/satellitmodem kontaktar du internetleverantören eller mobiltelefonioperatören som ger dig konfigurationsanvisningar.

Slutför konfigurationen av kabelanslutningen till Internet genom att följa anvisningarna i avsnittet Konfigurera Internetanslutningen på sidan 21.

## Konfigurera en trådlös anslutning

OBS! Hur den trådlösa routern konfigureras beskrivs i dokumentationen som medföljde  $\mathscr{U}$ routern.

Innan du kan använda en trådlös internetanslutning måste du ansluta till din trådlösa router.

Så här upprättar du en anslutning till en trådlös router:

- 1. Kontrollera att trådlös kommunikation är aktiverad i datorn.
- 2. Spara och stäng alla öppna filer och avsluta alla öppna program.
- 3. Klicka på Start  $\rightarrow$  Kontrollpanelen.
- 4. I sökrutan skriver du network (nätverk) och klickar därefter på Nätverks- och delningscenter→ Anslut till ett nätverk.
- 5. Slutför installationen genom att följa anvisningarna på skärmen.

## Konfigurera Internetanslutningen

Internetleverantörer och vad de erbjuder varierar. Kontakta din internetleverantör för att ta reda på vilka erbjudanden som finns i ditt land.

Om du inte kan ansluta till internet men det har gått tidigare kan det bero på driftstopp hos internetleverantören. Kontakta internetleverantören för att kontrollera driftstatus eller försök igen senare.

Ha informationen från internetleverantören till hands. Om du inte har en internetleverantör kan du få en via guiden Anslut till Internet.

- 1. Spara och stäng alla öppna filer och avsluta alla öppna program.
- 2. Klicka på Start + → Kontrollpanelen.
- 3. I sökrutan skriver du network (nätverk) och klickar därefter på Nätverks- och delningscenter→ Skapa en anslutning eller nätverk→ Anslut till Internet. Fönstret Anslut till Internet dyker upp.
- OBS! Om du inte vet vilken anslutningstyp du ska välja, klickar du på Hjälp mig att välja  $\mathscr{Q}$ eller kontaktar internetleverantören.
- 4. Följ anvisningarna på skärmen och använd konfigurationsinformationen från internetleverantören för att slutföra konfigurationen.

#### **KAPITEL 1: KONFIGURERA DATORN**

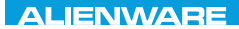

# $EM$   $N/M$  $N$  $Q$   $S$   $N/M$  $R$  $T_f$ KNOWA 17EM (FOLD KAPITEL 2: LÄR KÄNNA DATORN

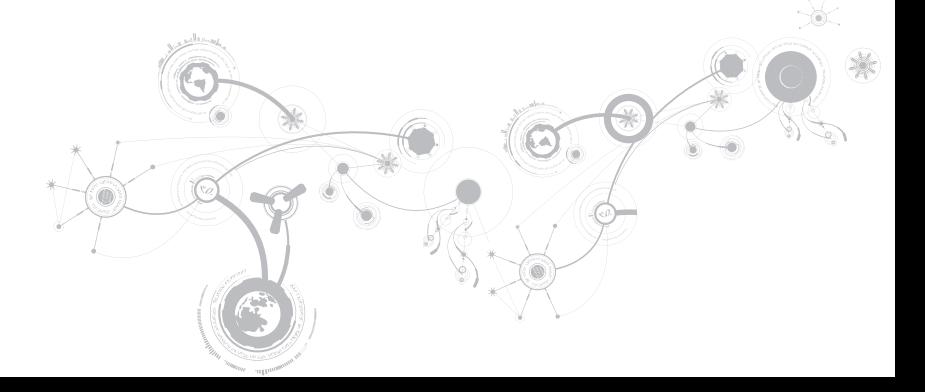

I det här kapitlet finns information om din nya dator så att du kan bekanta dig med dess olika funktioner och komma igång snabbt.

# Funktioner på vänster sida

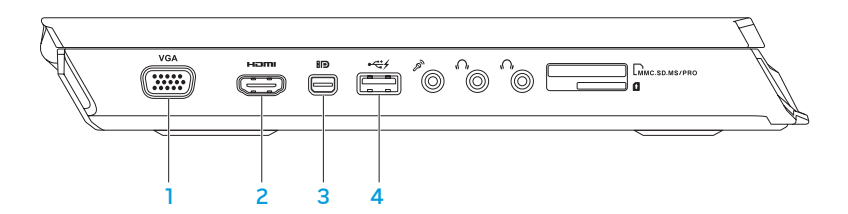

- vGA vGA-kontakt Anslutning mellan datorn och en bildskärm eller projektor.
- 2 HDMI-kontakt Anslut en TV, digitala flerkanalssignaler för såväl ljud som bild överförs.

OBS! Endast bildsignalen överförs om inte bildskärmen har inbyggda högtalare.

- 3 **BD** Mini-DisplayPort-kontakt Anslutning mellan datorn och externa DisplayPortbildskärmar och -projektorer.
- 4 USB 2.0-kontakt med USB PowerShare Anslut USB-enheter som en mus, ett tangentbord, en skrivare, en extern enhet eller en mp3-spelare.

Med hjälp av USB Powershare-funktionen kan du ladda USB-enheter när datorn är igång, avstängd eller i energisparläge.

OBS! Vissa USB-enheter laddas inte när datorn är avstängd eller i energisparläge. I så fall sätter du på datorn för att ladda enheten.

OBS! Du kan aktivera eller inaktivera möjligheten att ladda USB-enheter när datorn är avstängd eller i viloläge genom att använda BIOS-inställningarna.

OBS! Om du stänger av datorn när en USB-enhet håller på att laddas avbryts laddningen. Du kan fortsätta laddningen genom att koppla bort USB-enheten och ansluta den igen.

OBS! USB PowerShare-funktionen inaktiveras automatiskt när det bara återstår 10 % av den totala batteridrifttiden.

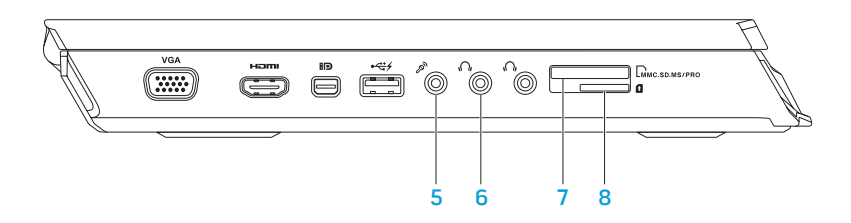

5  $\boxed{\mathscr{S}}$  Mikrofonuttag – Anslut en mikrofon eller insignal för användning med ljudprogram.

OBS! Du kan ansluta 5.1-kanaliga högtalare genom att använda de tre ljudkontakterna på datorn.

- 6  $\boxed{6}$  Hörlursuttag (2) Anslut hörlurar, en högtalare med egen strömtillförsel eller ett ljudsystem.
- 7 LMMC.SD.MS/PRO 9-i-1-mediekortsläsare Ett snabbt och bekvämt sätt att titta på och dela med sig av digitala foton, musik och film som lagras på minneskort.
- 8 SIM-kortläsare Ansluter datorn till Internet. Du måste befinna dig inom din mobiloperatörs räckvidd för att få åtkomst till Internet.

# Funktioner på höger sida

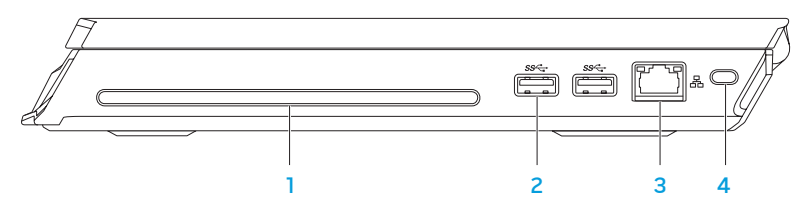

1 Optisk enhet — Spela upp eller in på cd- och dvd-skivor i normal storlek (12 cm). Se till att sidan med tryck eller skrift är vänd uppåt när du sätter i skivor.

OBS! Använd inte skivor som inte är i standardstorlek eller -form (inte heller mini-cdeller mini-dvd-skivor) eftersom enheten då kan skadas.

- 2  $\sqrt{\frac{ss}{s}}$  USB 3.0-kontakter (2) Ger snabbare dataöverföring mellan datorn och USB-enheter.
- 3 **프** Nätverksport Anslut datorn till ett nätverk eller en bredbandsenhet.
- 4 Uttag för säkerhetsvajer Anslut ett stödskydd till datorn. OBS! Kontrollera att stöldskyddet passar i uttaget innan du köper det.

# Funktioner på baksidan

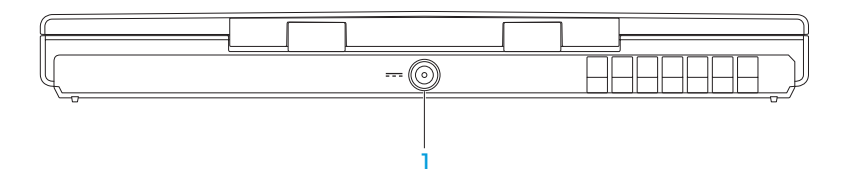

1 **Nätadaptersuttag** — Anslut nätadaptern för att strömförsörja datorn och ladda batteriet.

# Bildskärmsfunktioner

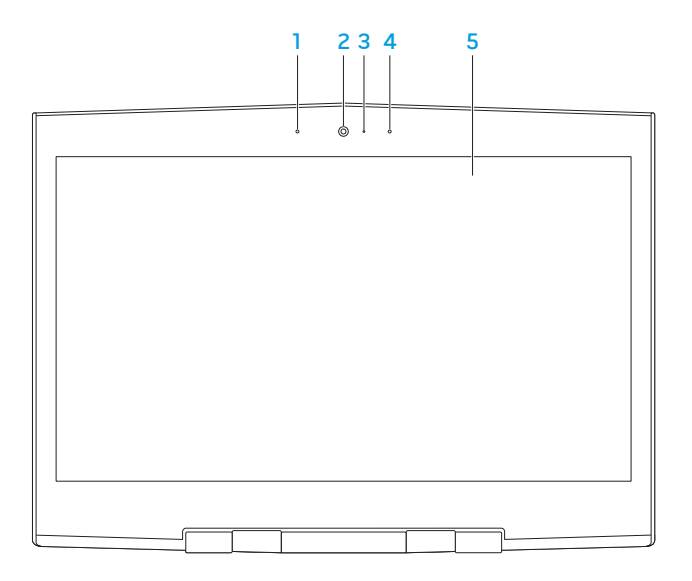

- 1 Vänster mikrofon Används med höger mikrofon för att ge förstklassig ljudkvalitet för videochatt och röstinspelning.
- 2 Kamera Inbyggd kamera för videoinspelning, konferenssamtal och chatt.
- 3 Aktivitetsindikator för kamera Indikerar om kameran är påslagen och avstängd. Vitt fast sken indikerar kameraaktivitet.
- 4 Höger mikrofon Används med vänster mikrofon för att ge förstklassig ljudkvalitet för videochatt och röstinspelning.
- 5 Bildskärm Bildskärmen varierar beroende på valen du gjorde när du köpte datorn.

# Datorns underdel och tangentbordsfunktioner

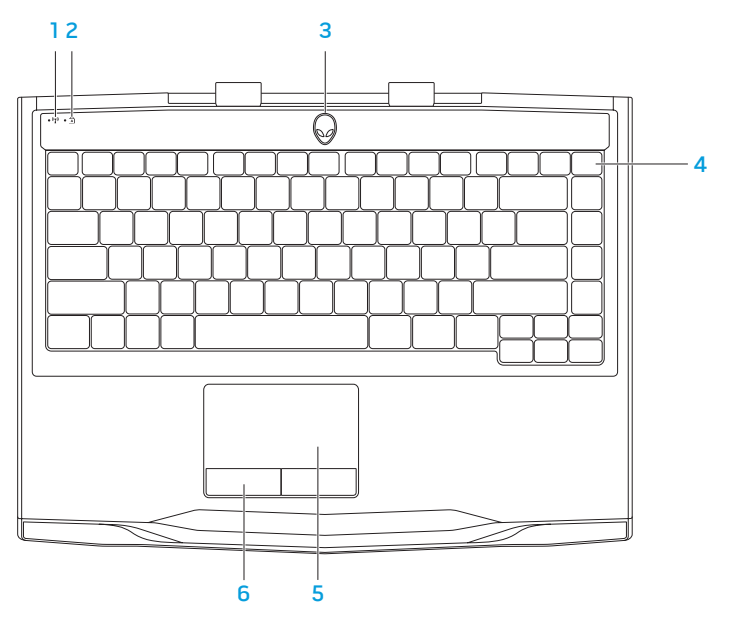

- $\frac{\binom{[n]}{2}}{1}$ Trådlös statusindikator Börjar lysa om antennerna är igång. Mer information finns i avsnittet Använda den trådlösa kontrollen på sidan 44.
- 2  $\boxed{A}$  Statusindikator för skiftlåstangenten Börjar lysa när skiftlåset (caps lock) sätts på. I detta läge visas alla tecken som du skriver versalt på skärmen.
- 3 Strömbrytare Slå på/av datorn genom att trycka på brytaren. Mer information finns i avsnittet Strömbrytare på sidan 34.
- 4 Upplyst tangentbord Tänds för att tangentbordet ska gå att se på i dunkla eller mörka miljöer. Du kan ändra färgerna och effekterna med hjälp av programmet AlienFX i Alienwares kommandocentral. Mer information finns i avsnittet Alienwares kommandocentral på sidan 40.
- 5 Styrplatta Fungerar som en mus. Du kan flytta markören, dra eller flytta markerade objekt och vänsterklicka genom att knacka med fingret på ytan.
- 6 Styrplatteknappar (2) Har samma vänster- och högerklicksfunktioner som en mus.

# **Strömbrytare**

Du kan programmera strömbrytaren så att funktioner som t.ex. avstängning av operativsystemet eller aktivering av energisparläge utförs. Information om hur du programmerar den här knappen finns i Energialternativ på Kontrollpanelen i Microsoft Windows.

Strömbrytaren finns i mitten på ledkåpan. Den exakta placeringen framgår i avsnittet Datorns underdel och tangentbordsfunktioner på sidan 32.

Färgen på AlienHead-indikatorn visar strömstatus. Du kan ändra färgen som indikerar strömstatusen via AlienFX.
## **KAPITEL 2: LÄR KÄNNA DATORN**

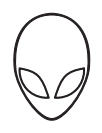

## På nätadaptern:

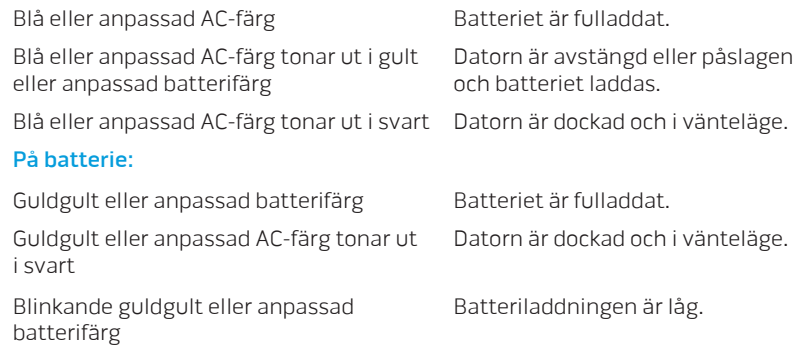

Mer information om vänte- och vilolägen finns under Energialternativ på Kontrollpanelen i Microsoft Windows.

# Funktionstangenter

OBS! Vissa funktionstangenter kanske inte har någon tilldelad funktion beroende på  $\mathscr{M}$ konfigurationen datorn du köpt har.

<Fn>-tangenten finns längst ned till vänster på tangentbordet och den används tillsammans med andra tangenter för att aktivera vissa funktioner. Håll <Fn>-tangenten nedtryckt tillsammans med tangenten som beskrivs nedan:

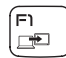

F2.  $\blacksquare$ 

### F1 — Utöka skrivbordet

Tryck på <Fn><F1> så visas skärmupplösningspanelen där du kan utöka skrivbordet till en extern skärm och även ändra bildskärmens inställningar.

### F2 — Hantera effektinställningar

Tryck på <Fn><F2> för att hantera effektinställningar i programmet AlienFusion i Alienwares kommandocentral (mer information finns i avsnittet Alienwares kommandocentral på sidan 40).

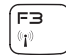

## F3 — Trådlös kontroll — Aktivera/inaktivera trådlös kommunikation

Tryck på <Fn><F3> för att inaktivera eller aktivera den trådlösa kommunikationen (mer information finns i avsnittet Använda den trådlösa kontrollen på sidan 40).

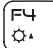

### F4 — Öka bildskärmens ljusstyrka

Tryck på <Fn><F4> om du vill öka bildskärmens ljusstyrka.

# **KAPITEL 2: LÄR KÄNNA DATORN**

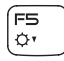

# F5 — Minska bildskärmens ljusstyrka

Tryck på <Fn><F5> om du vill minska bildskärmens ljusstyrka.

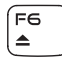

## F6 — Mata ut

Tryck på <Fn><F6> för att mata ut skrivan från den optiska enheten.

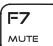

## F7 — Stäng av ljudet

Tryck på <Fn><F7> för att stänga av eller sätta på ljudet.

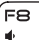

#### F8 — Sänk volymen

Tryck på <Fn><F8> om du vill sänka volymen.

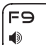

### F9 — Höj volymen

Tryck på <Fn><F9> om du vill höja volymen.

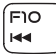

וו≂ו  $\blacktriangleright$ /II

### F10 — Snabbspola bakåt eller spela upp föregående spår

Tryck på <Fn><F10> om du vill snabbspola bakåt eller spela upp föregående spår.

### F11 — Spela upp eller pausa

Tryck på <Fn><F11> om du vill spela upp eller pausa ett spår.

## **KAPITEL 2: LÄR KÄNNA DATORN**

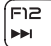

### F12 — Snabbspola framåt eller spela upp nästa spår

Tryck på <Fn><F12> om du vill snabbspola framåt eller spela upp nästa spår.

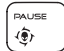

#### PAUSE — Alienwares kommandocenter

Tryck på <Fn><PAUSE> om du vill öppna Alienwares kommandocentral (mer information finns i avsnittet Alienwares kommandocentral på sidan 40).

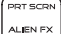

### PRT SCRN — AlienFX

Tryck på <Fn><PRT SCRN> om du aktivera eller inaktivera AlienFX-illumination.

INSERT T-PAD

#### INSERT — Styrplattans kontroll

Tryck på <Fn><INSERT> för att inaktivera eller aktivera styrplattan.

OBS! Ljuset är på även om styrplattan är inaktiverad.

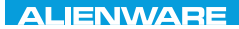

# $T$ enter 1963 in Novo $T$  :  $T$  in Novo $T$

# KAPITEL 3: ANVÄNDA DATORN

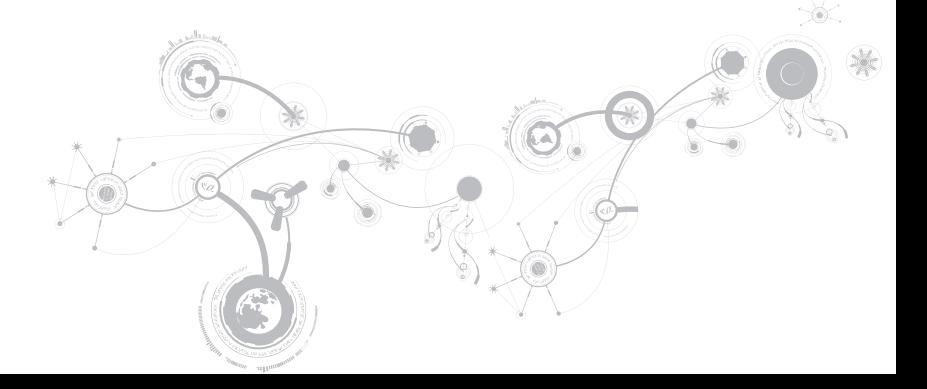

# Alienwares kommandocenter

Via Alienwares kommandocenter, en ständigt uppgraderbar kontrollpanel, får du tillgång till Alienwares exklusiva programvara. Allteftersom Alienware frisläpper nya program, överförs de direkt till kommandocentret varvid du kan bygga upp ett bibliotek med verktyg för systemhantering, optimering och anpassning. Du kommer till Alienware kommandocenter genom att trycka på <Fn><PAUSE> bland funktionstangenterna. Mer information finns i avsnittet Funktionstangenter på sidan 36.

# Ansluta externa bildskärmar

Om du vill uppleva din datormiljö på en större visuell skala eller utöka skrivbordsområdet kan du ansluta en extern bildskärm som t.ex. en fristående bildskärm, en LCD-TV eller en projektor.

# Ansluta en bildskärm

Använd en kabel som är avsedd för kontakttypen på datorn och bildskärmen. Med hjälp av tabellen nedan kan du identifiera kontakterna på datorn och bildskärmen.

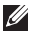

OBS! Om du bara ska använda en bildskärm ansluter du den till ENDAST EN av kontakterna på datorn.

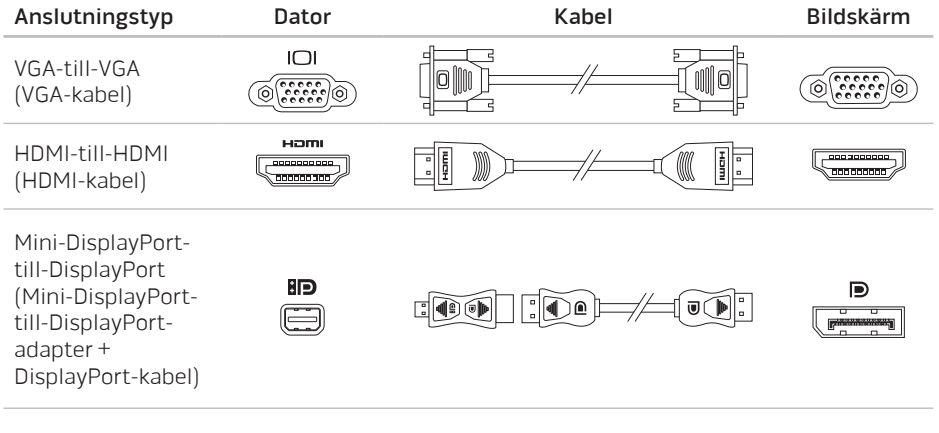

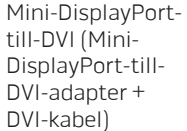

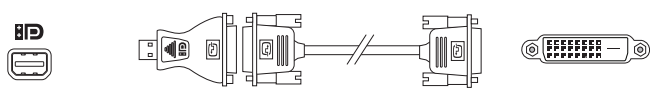

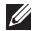

OBS! Du kan köpa mini-DisplayPort-till-DisplayPort- och mini-DisplayPort-till-DVIadaptrar på dell.com.

- 1. Stäng av datorn.
- 2. Stäng av bildskärmen och koppla bort den från strömkällan.
- 3. Anslut ena änden av bildskärmskabeln till VGA-, mini-DisplayPort- eller HDMI-kontakten på Alienware-datorn.
- 4. Anslut den andra änden av kabeln till samma kontakt på bildskärmen.
- 5. Anslut vid behov en ände av strömsladden till bildskärmens strömuttag.
- 6. Anslut den andra änden av strömsladden till en jordad förgreningsdosa eller vägguttag.
- 7. Sätt på datorn och därefter bildskärmen.

# Utöka skrivbordet

- 1. Högerklicka med den externa bildskärmen ansluten på skrivbordet och välj Upplösning eller tryck på <Fn><F1>.
- 2. Ändra följande alternativ:
	- a. Bildskärm Välj den bildskärm som du vill hantera.
	- b. Upplösning Välj lämplig skärmupplösning.
	- c. Orientering Välj Stående eller Liggande enligt bildskärmens typ.
	- d. Flera bildskärmar Välj mellan alternativen nedan:
		- Dubblera dessa bildskärmar
		- Utöka dessa bildskärmar
		- Visa skrivbordet på bildskärm 1
		- Visa skrivbordet på bildskärm 2
- 3. Spara ändringarna genom att klicka på Verkställ och klicka sedan på OK för att avsluta.

# Använda den trådlösa kontrollen

Med den trådlösa kontrollen kan du snabbt hantera alla trådlösa funktioner (Bluetooth, WLAN, WWAN och WirelessHD).

Så här aktiverar eller inaktiverar du trådlös kommunikation:

- 1. Sätt igång datorn.
- 2. Tryck på <Fn><F3>.
- 3. Välj de önskade alternativen i fönstret för att aktivera eller inaktivera de trådlösa funktionerna.
- 4. Klicka på OK.

# Batteri

Datorn är försedd med ett laddningsbart litiumpolymerbatteri med stor kapacitet. Batteriets livslängd varierar beroende på datorns konfiguration, modell, installerade program, energisparinställningar och vilka funktioner som används. Som med alla batterier minskar den maximala kapaciteten hos detta batteri med tiden och användning.

På batteriet finns lampor som visar laddningsnivån. De tänds när du trycker på batterimätaren en gång. Var och en av de fem lamporna motsvarar cirka 20 % av full laddning. Om t.ex. fyra lampor lyser finns det mellan 60 och 80 % batteriladdning kvar och om ingen lampa lyser är batteriet tomt.

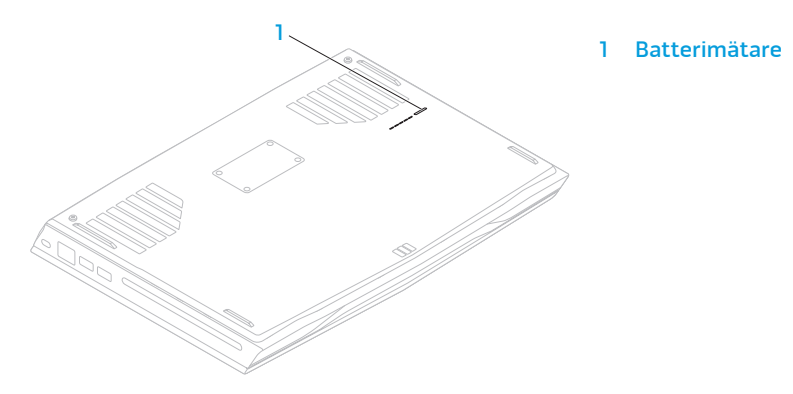

# Energisparfunktioner

# Effektförbrukning

Du kan till fullo utnyttja batteriets styrka genom att sätta dig in i hur operativsystemets energisparfunktioner fungerar.

Du kan använda energialternativen i operativsystemet för att konfigurera datorns energisparfunktioner. I den version av Microsoft Windows som är installerad på datorn finns tre standardalternativ:

- Balanserad Detta energival ger full prestanda när du behöver det och sparar energi under inaktivitet.
- Energisparläge Detta energival sparar energi genom att datorns prestanda minskas och datorns livslängd maximeras genom att den mängd energi som datorn gör av med över livslängden reduceras.
- Hög prestanda Detta energival ger den högsta prestandan för din dator genom att processorns hastighet justeras efter datorns aktivitet och genom att systemets prestanda maximeras.

# Anpassa datorns energiinställningar

- 1. Klicka på Start <sup>®</sup> → Kontrollpanelen.
- 2. Klicka på Alla kontrollpanelsobjekt.
- 3. Dubbelklicka på ikonen Energialternativ.
- 4. Välj ett energischema bland de alternativ som visas. Om du vill anpassa specifika inställningar klickar du på Ändra schemainställningar bredvid det markerade energischemat.

# Minska effektförbrukningen

Även om datorn (tillsammans med operativsystemet) är kapabel att spara energi, finns det åtgärder du kan vidta för att reducera effektförbrukningen:

- Sänk styrkan på bildskärmens bakgrundsbelysning. En ljusstark skärm innebär hög effektförbrukning.
- Använd läget Inga ljuseffekter i Alienwares kommandocenter.

# nVidia Optimus-teknik

Den bärbara Alienware M14x-datorn är utrustad med nVidias Optimus-teknik. Optimustekniken är designad för högsta möjliga prestanda och för bästa möjliga användarupplevelser med minsta möjliga inverkan på batteritiden. Den gör att du kan kombinera Intels inbyggda grafikberäkningsenhets (GPU:ns) grafikbehandlingsfunktion med det separata nVidiagrafikkortet samtidigt som du använder grafikintensiva program såsom 3D-spel. nVidias GPU aktiveras bara för vissa förutbestämda program och det gör att batteriet räcker längre.

Optimus-tekniken aktiveras genom en programprofil. När ett program startas görs en kontroll av om programmet har en motsvarande programfil. Detta sker inom koden för grafikdrivrutinerna.

- Om det finns en programprofil aktiveras nVidias GPU och programmet körs i prestandaläge. nVidias GPU stängs av automatiskt när programmet avslutas.
- Om det inte finns någon programprofil används den inbyggda GPU:n från Intel.

Standardlistan med programprofiler uppdateras regelbundet av nVidia och hämtas automatiskt till datorn när du är ansluten till Internet.

Du kan även skapa programprofiler för programmen som du redan har på datorn. Det kan vara nödvändigt för nya spel eller program som saknar en standardprogramprofil.

# Ändra programprofilinställningarna

- 1. Högerklicka på skrivbordet och välj NVIDIA:s kontrollpanel.
- 2. Klicka i fönstret NVIDIA:s kontrollpanel på 3D Settings (3D-inställningar) för att expandera alternativet (om det inte redan är expanderat) och klicka sedan på Manage 3D Settings (Hantera 3D-inställningar).
- 3. Klicka på Add (Lägg till) på fliken Program Settings (Programinställningar) och välj programmets körbara fil (.exe). När du har lagt till det kan du ändra programmets inställningar.

Om du vill ändra inställningarna för ett visst program letar du reda på det i listan Select a program to customize (Välj ett program som du vill anpassa) och gör de önskade ändringarna.

 $\mathscr{Q}$ 

OBS! Om du vill ha mer information om alternativen och inställningarna på nVidias kontrollpanel klickar du på Help (Hjälp).

# **Fallgivare**

Fallgivaren skyddar datorns hårddisk mot skada genom att identifiera att datorn faller. Om ett fritt fall-tillstånd upptäcks placeras hårddisken i ett säkert läge för att skydda mot skada på läs/skrivhuvudet och eventuell dataförlust. Hårddisken återgår till sitt normala tillstånd efter fallet.

# Ansiktsigenkänningsfunktionen FastAccess (tillval)

Datorn kan vara utrustad med funktionen FastAccess för ansiktsigenkänning. Med hjälp av den här funktionen kan Alienware-datorn skyddas genom att unika drag i ditt ansikte lärs in. Dragen används därefter för verifiera din identitet för att automatiskt tillhandahålla inloggningsinformation som du normalt anger manuellt (t.ex. vid inloggning till ett Windowskonto eller säkra webbplatser). Om du vill ha mer information klickar du på Start  $\rightarrow$ Program→ FastAccess.

# Konfigurera BIOS

# Systeminställningsprogrammet

Med hjälp av alternativen i systeminställningsprogrammet kan du:

- Ändra systemkonfigurationsinformationen när du har lagt till, ändrat eller tagit bort maskinvara i datorn.
- Ange eller ändra ett användarvalbart alternativ.
- Visa storleken på installerat minne eller ange typen på installerad hårddisk.

Innan du använder systeminställningsprogrammet rekommenderar vi att du antecknar informationen som visas på skärmen i systeminställningsprogrammet och sparar den för framtida behov.

VIKTIGT! Ändra inte inställningarna i systeminställningsprogrammet om du inte är erfaren datoranvändare. Vissa ändringar kan göra att datorn inte fungerar korrekt.

# Starta systeminställningsprogrammet

- 1. Starta (eller starta om) datorn.
- OBS! Tangentbordsfel kan uppstå när en tangent på tangentbordet hålls nedtryckt  $\mathscr{M}$ för länge. Undvik eventuella tangentbordsfel genom att trycka på <F2> med jämna mellanrum tills systeminställningsskärmen visas.
- 2. När datorn startar upp trycker du på <F2> omedelbart innan operativsystemets logotyp visas för att öppna systeminställningsprogrammet. Om ett fel inträffar under självtestet kan du också öppna systeminställningsprogrammet genom att trycka på <F2> när du uppmanas till det.
- OBS! Om du väntar för länge och operativsystemets logotyp dyker upp, forsätter du att vänta tills du ser skrivbordet i Microsoft Windows. Stäng sedan av datorn och försök igen.

# Skärmbilderna i systeminställningsprogrammet

I fönstret BIOS Setup Utility (BIOS-inställningsprogram) visas aktuell eller ändringsbar konfigurationsinformation för datorn. Informationen är indelad i fem menyer: Main (huvudmeny), Advanced (avancerat), Security (säkerhet), Boot (start) och Exit (avsluta).

Tangentfunktioner som finns längst ned i fönstret BIOS Setup Utility visar tangenter och deras funktioner i det aktiva fältet.

# Alternativ i systeminställningsprogrammet

- OBS! Beroende på datorn och vilka enheter som är installerade visas kanske inte alla  $\mathscr{Q}$ alternativ i den här listan på din dator eller visas kanske inte precis enligt beskrivningen.
- $\mathscr{U}$

OBS! Uppdaterad information om systeminställningsprogrammet finns i Servicehandboken på adressen support.dell.com/manuals.

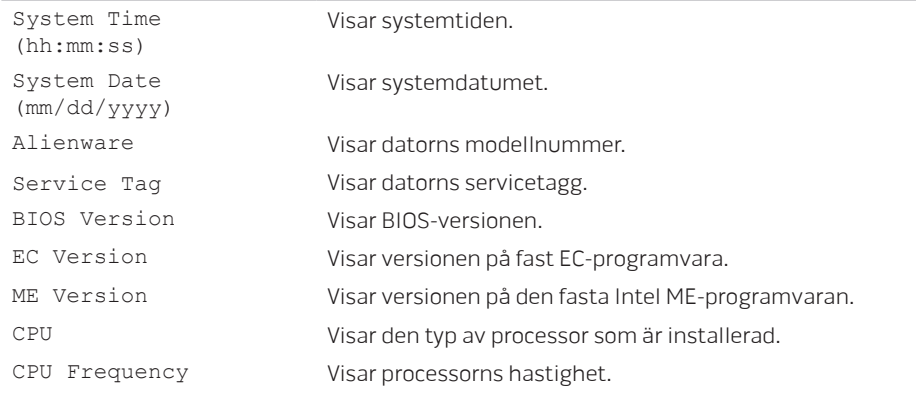

#### Main Menu

### Main Menu

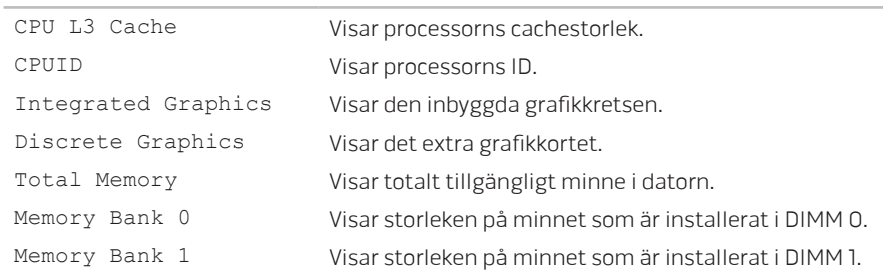

### Advanced Menu

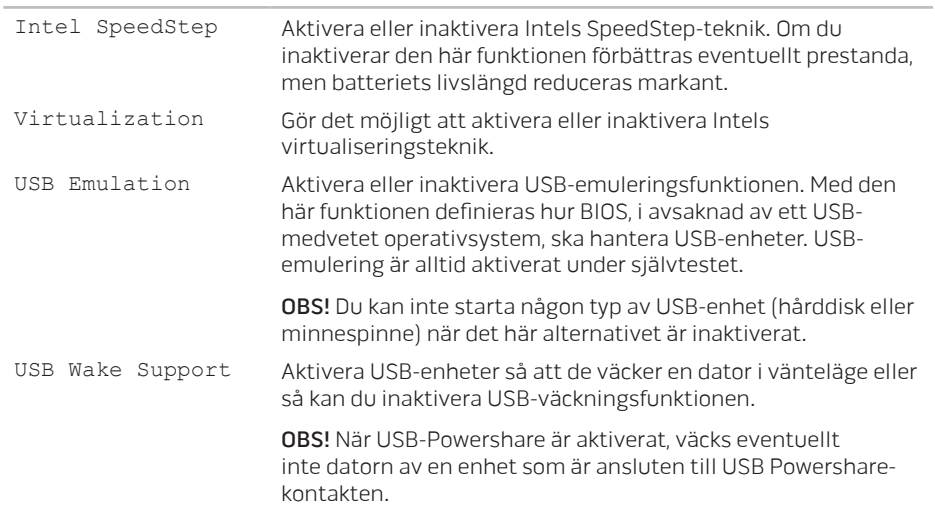

### Advanced Menu

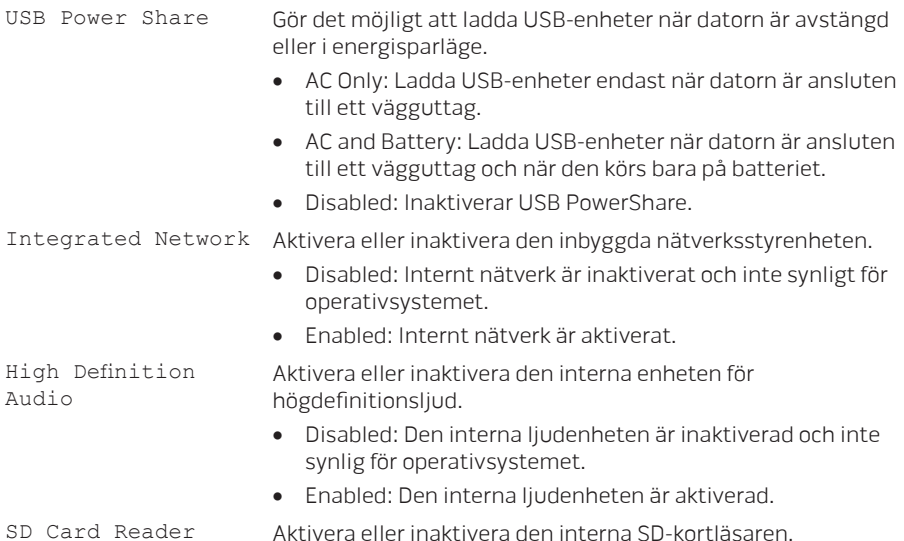

### Advanced Menu

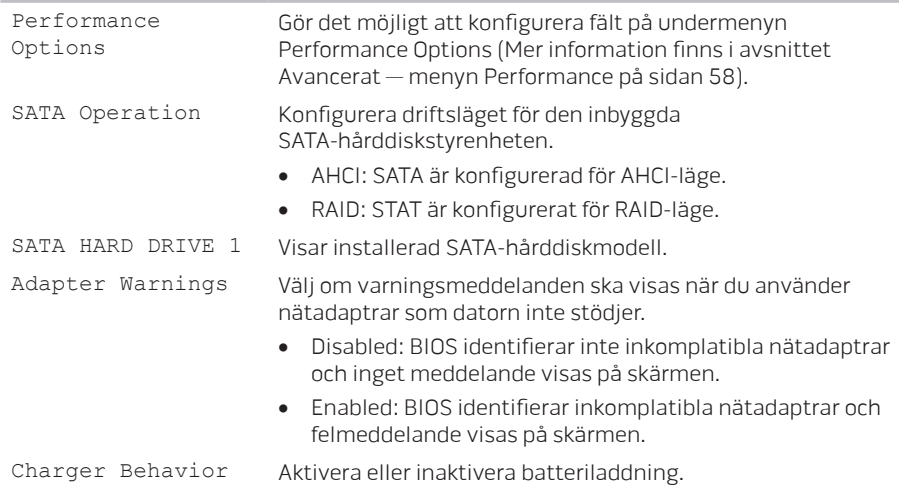

#### Avancerat — menyn Performance Options  $\overline{a}$

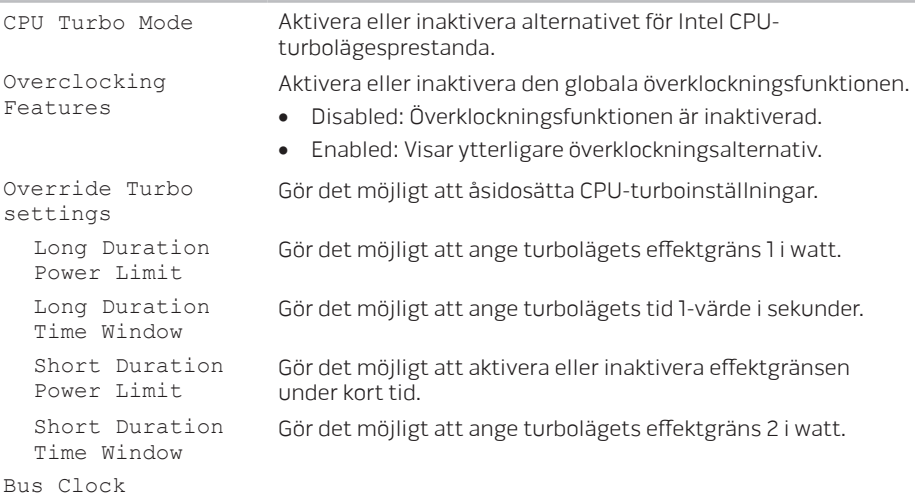

# Avancerat — menyn Performance Options

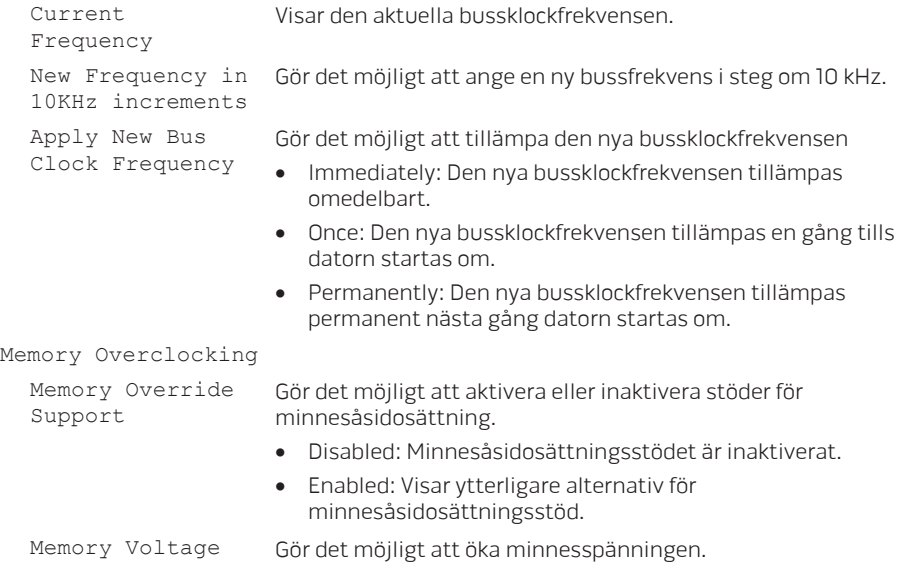

### Avancerat — menyn Performance Options

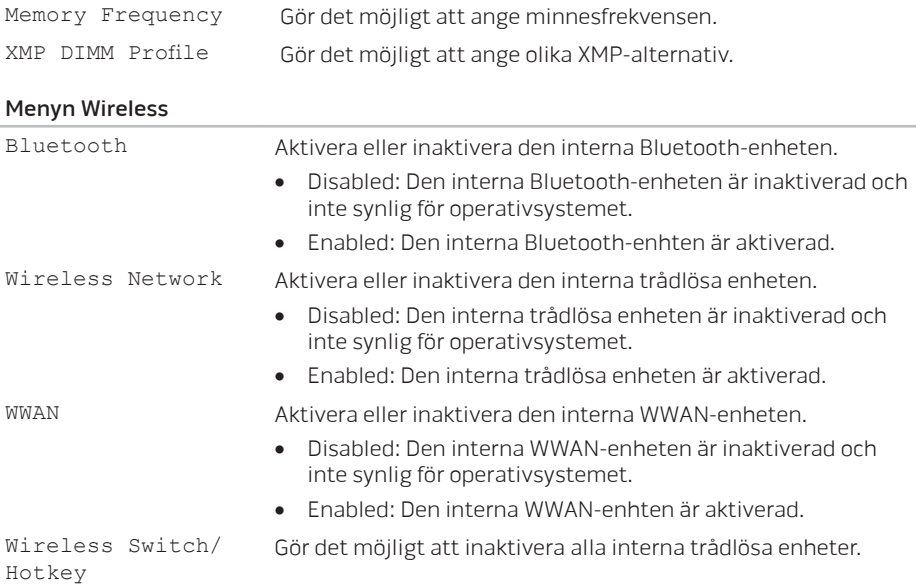

## Menyn Security (säkerhet)

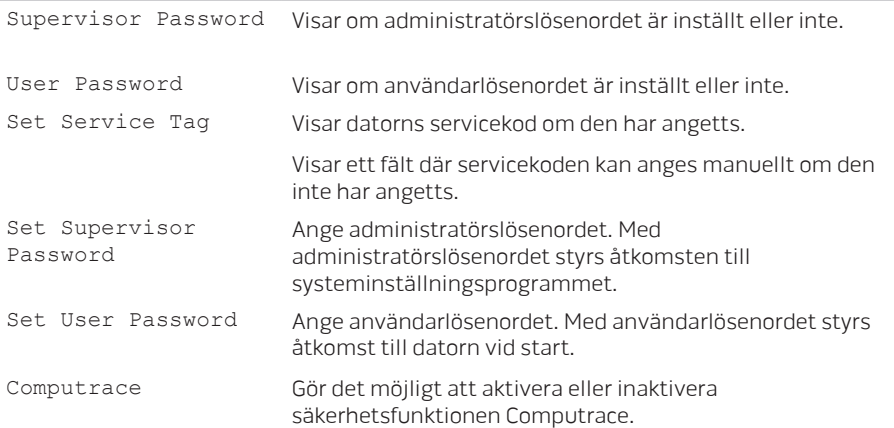

### Menyn Boot

Använd upp- och nedpilerna för att ändra startenheternas prioritet. Du kan välja bland:

- Hard Drive
- USB Storage
- CD/DVD
- Removal Devices
- Network

### Menyn Exit

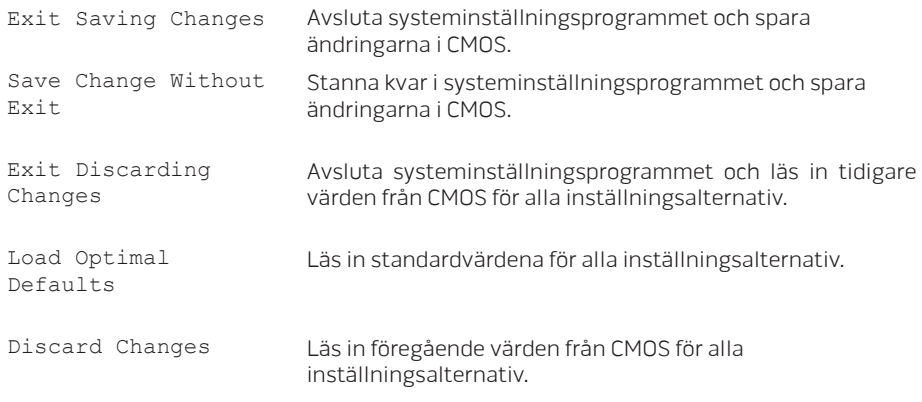

# **KAPITEL 2: LÄR KÄNNA DATORN**

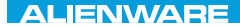

# KAPITEL 4: INSTALLERA OCH BYTA UT KOMPONENTER CHAPTER 4: INSTALLATION REPLACING COMPONENTS

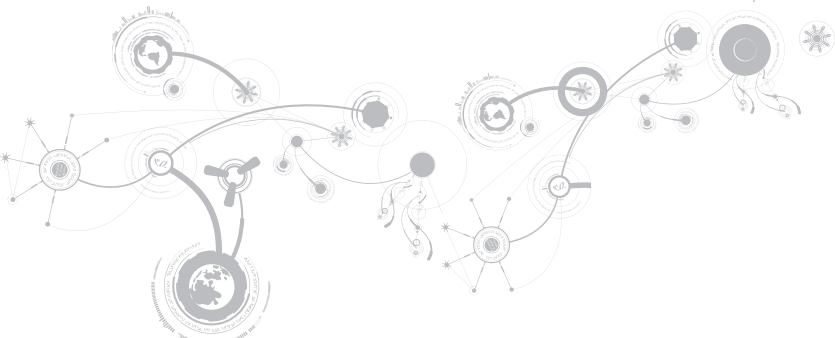

#### **KAPITEL 4: INSTALLERA OCH BYTA UT KOMPONENTER**

I det här kapitlet finns riktlinjer och anvisningar om hur du ökar bearbetningskraften genom att uppgradera utrustningen. Du kan köpa komponenter till datorn på dell.com eller alienware.com.

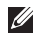

OBS! Installationsanvisningar för alla utbytbara komponenter finns i servicehandboken på support.dell.com/manuals.

# Innan du börjar

I det här avsnittet beskrivs hur du tar bort och installerar komponenter i datorn. Om inget annat anges antas följande inför varje procedur:

- Du har genomfört stegen under "Stänga av datorn" och "Innan du arbetar inuti datorn" i det här avsnittet.
- Du har läst säkerhetsinformationen som medföljde datorn.
- Komponenter kan bytas ut eller  $-$  om de införskaffas separat  $-$  installeras genom att borttagningsproceduren utförs i omvänd ordning.

Du behöver eventuellt följande verktyg när du utför arbetsmomenten i det här avsnittet:

- Liten platt skruvmejsel
- Stjärnmejsel (Phillips)

# Stänga av datorn

- VIKTIGT! Undvik att förlora data genom att spara och stänga alla öppna filer och avsluta alla program innan du stänger av datorn.
- 1. Spara och stäng alla öppna filer och avsluta alla öppna program.
- 2. Klicka på Start  $\mathbb{R} \rightarrow$  Stäng av.

Datorn stängs av när operativsystemets avstängningsprocedur är klar.

3. Kontrollera att datorn och alla anslutna enheter är avstängda. Om datorn eller någon ansluten enhet inte stängdes av automatiskt när du stängde av operativsystemet håller du strömbrytaren intryckt i minst 8-10 sekunder tills datorn stängs av.

# Innan du arbetar inuti datorn

Använd följande säkerhetsanvisningar som hjälp att skydda datorn och dig själv.

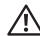

VARNING! Läs säkerhetsinformationen som medföljde datorn innan du utför något arbete inuti datorn. Mer information om säkerhetsrutiner finns på dell.com/regulatory\_compliance.

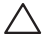

VIKTIGT! Hantera komponenter och kort varsamt. Rör inte komponenterna eller kontakterna på ett kort. Håll ett kort i dess kanter. Håll alltid en komponent, t.ex. processorn, i kanterna och aldrig i stiften.

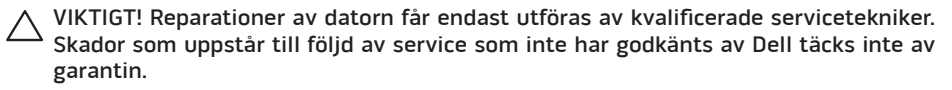

- VIKTIGT! Undvik elektrostatiska urladdningar genom att jorda dig själv. Använd ett antistatarmband eller vidrör en omålad metallyta (till exempel en kontakt på datorns baksida) med jämna mellanrum.
- VIKTIGT! När du kopplar bort en kabel ska du alltid dra i kontakten eller i dess dragflik, inte i själva kabeln. Vissa kablar har kontakter med spärrflikar. Tryck i så fall in spärrflikarna innan du kopplar ur kabeln. När du drar isär kontaktdon håller du dem korrekt riktade för att undvika att kontaktstiften böjs. Se även till att båda kontakterna är korrekt inriktade innan du kopplar in kabeln.

#### **KAPITEL 4: INSTALLERA OCH BYTA UT KOMPONENTER**

### VIKTIGT! Undvik att skada datorn genom att utföra följande åtgärder innan du börjar arbeta i den.

- 1. Se till att arbetsytan är ren och plan så att inte datorhöljet skadas.
- 2. Stäng av datorn (mer information finns i avsnittet Stänga av datorn på sidan 67).

### VIKTIGT! Nätverkskablar ska alltid tas bort från datorn först och sedan från den andra enheten.

- 3. Koppla bort alla telefon- och nätverkskablar från datorn.
- 4. Mata ut alla installerade kort från mediekortläsaren.
- 5. Koppla bort datorn och alla anslutna enheter från eluttagen.

### VIKTIGT! Undvik skador på moderkortet genom att ta bort batteriet från batterifacket innan du gör något underhåll i datorn.

- 6. Ta bort batteriet från batterifacket (mer information finns i avsnittet Byta ut batteriet på sidan 70).
- 7. Tryck på strömbrytaren så att moderkortet jordas.

# Byta ut batteriet

Batteriet kan enkelt tas bort och bytas ut. Se till att datorn stängts av ordentligt innan du byter ut batteriet.

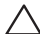

VIKTIGT! Undvik att skada datorn genom att bara använda ett batteri som är avsett för den här särskilda datorn från Alienware. Använd inte batterier som är avsedda för andra datorer från Alienware eller Dell.

Så här tar du bort batteriet:

- 1. Följ anvisningarna i avsnittet Innan du börjar på sidan 66.
- 2. Stäng av datorn och vänd den upp och ned.
- 3. Lossa de två fästskruvarna som håller fast höljet vid bottenplattan.
- 4. Skiut bort och lyft höljet från bottenplattan.
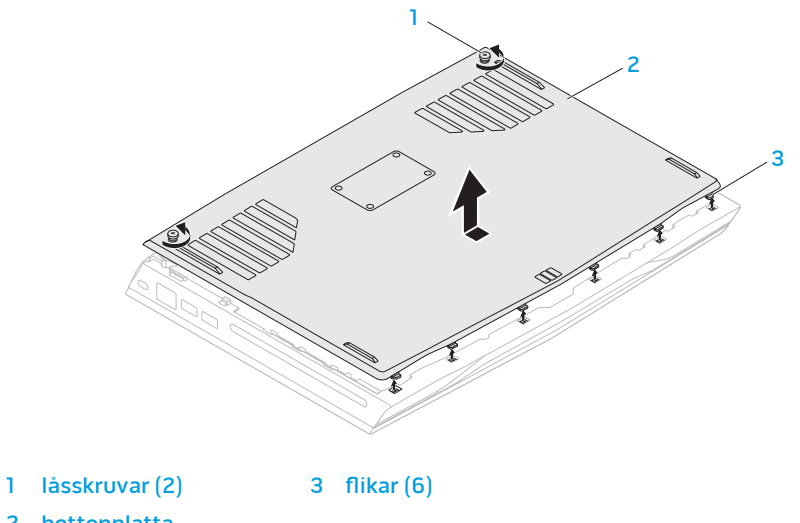

2 bottenplatta

- 5. Lossa de två låsskruvarna som håller fast batteriet vid bottenplattan.
- 6. Koppla bort batterikabeln från kontakten på moderkortet.
- 7. Lyft bort batteriet ur datorn.

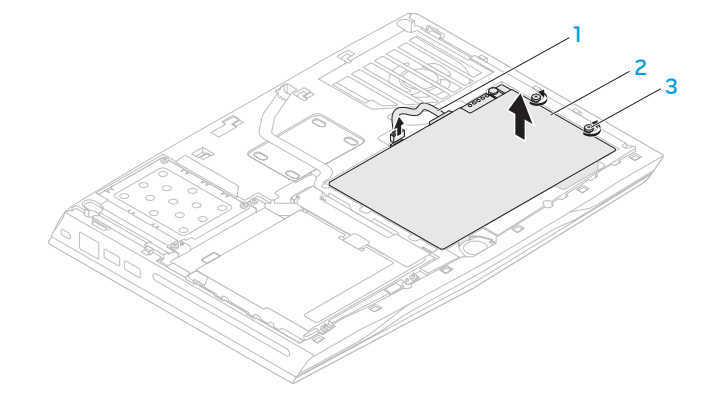

- 
- 1 batterikabel 3 låsskruvar (2)
- 2 batteri

Så här sätter du tillbaka batteriet:

- 1. Följ anvisningarna i avsnittet Innan du börjar på sidan 66.
- 2. Sätt batteriet i batterifacket och dra åt de två låsskruvarna så att batteriet sitter säkert mot bottenplattan.
- 3. Anslut batterikabeln till kontakten på moderkortet.
- 4. Rikta in flikarna på höljet mot skårorna i bottenplattan.
- 5. Skjut in höljet tills det klickar fast på plats.
- 6. Dra åt de två fästskruvarna som håller fast höljet vid bottenplattan.

## Uppgradera eller byta ut minne

Datorn är försedd med en konfigurbar minnesenhet. De branschstandardiserade JEDEC PC3-12800 (DDR3-1600) SODIMM-minnesmodulkontakterna går att använda för att uppgradera minnet. I tabellen nedan visas alla möjliga sätt som systemminnet kan konfigureras.

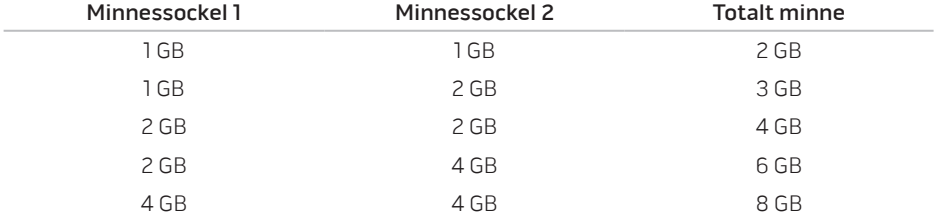

### Ta bort minnesmoduler

- 1. Följ anvisningarna i avsnittet Innan du börjar på sidan 66.
- 2. Stäng av datorn och vänd den upp och ned.
- 3. Lossa de två fästskruvarna som håller fast höljet vid bottenplattan.
- 4. Skiut bort och lyft höljet från bottenplattan.
- 5. Ta bort batteriet (se avsnittet Byta ut batteriet på sidan 70).
- 6. Lossa de två låsskruvarna som håller fast minnesmodulluckan vid bottenplattan.
- 7. Lyft bort minnelmodulluckan från datorn.

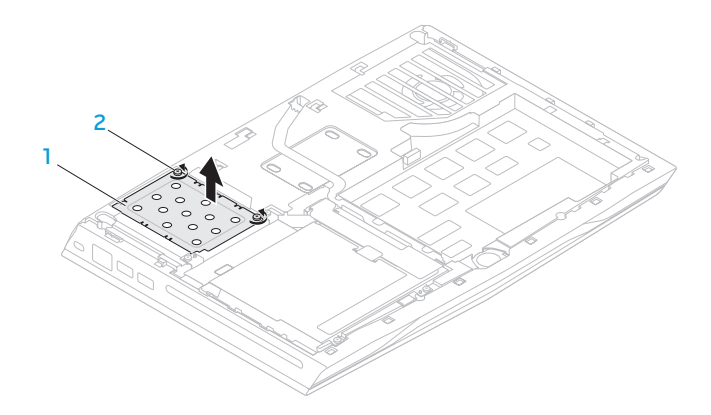

### 1 minnesmodullucka 2 låsskruvar (2)

- 8. Använd fingrarna för att försiktigt bända ut minnesmodulens fjäderspärr tills modulen lossnar.
- 9. Ta bort minnesmodulen.

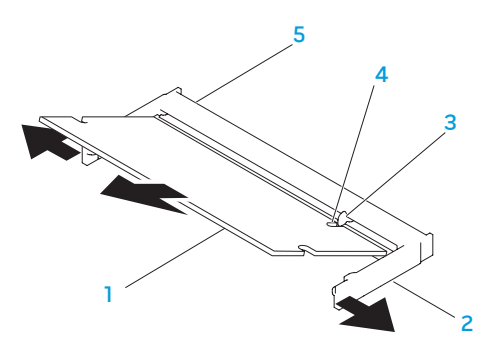

- 1 minnesmodul **4 skåra**
- 
- 
- 2 fjäderspärrar (2) 5 minnesmodulsockel

### 3 flik

Sätt tillbaka minnesmodulerna genom att följa borttagningsproceduren i omvänd ordning. När du sätter i minnemodulen i sockeln passar du in minnesmodulens skåra med fliken på sockeln.

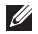

OBS! Om du måste installera minnesmoduler i två socklar, installerar du en minnesmodul i den undre sockeln innan du installerar en minnesmodul i den övre sockeln.

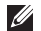

OBS! Om minnesmodulen installerats på fel sätt går det eventuellt inte att starta datorn.

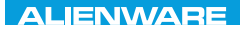

### CHAPTER CHAPTER 1 STONE

# KAPITEL 5: FELSÖKNING

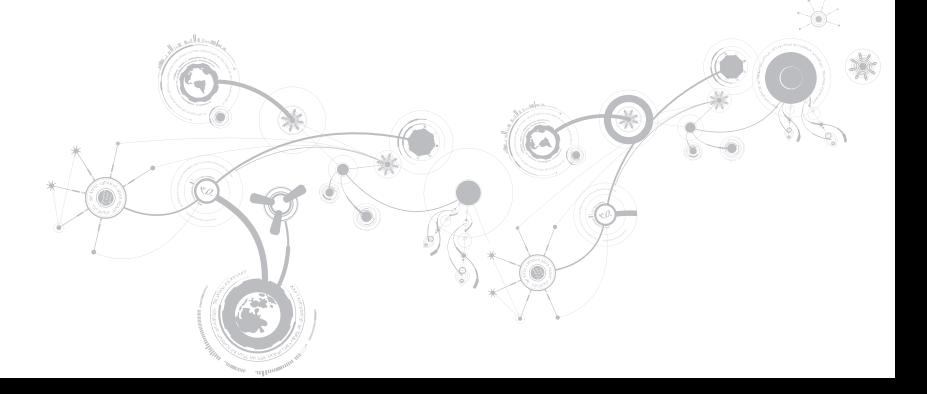

# Grundläggande råd och tips

- Datorn startar inte: Är nätadaptern ansluten till ett fungerade eluttag? Om den är ansluten till en förgreningsdosa kontrollerar du att förgreningsdosan verkligen fungerar.
- Anslutningar: Kontrollera alla kablar för att försäkra dig om att det inte förekommer någon glappkontakt någonstans.
- Energibesparing: Kontrollera att datorn inte befinner sig i vänte- eller viloläge genom att hålla strömbrytaren intryckt i högst 4 sekunder. Strömlampan tonar från blå till svart i vänteläge och är släckt i viloläge.
- Ljusstyrka: Kontrollera och justera bildskärmens ljusstyrka genom att trycka på tangentkombinationen <Fn><F4> eller <Fn><F5>.
- Bildskärmsval: Tryck på tangentkombinationen <Fn><F1> för att försäkra dig om att datorn inte är inställd på "Bara extern bildskärm".
- Använd bara den nätadapter som levereras med datorn.

## Säkerhetskopiering och allmänt underhåll

- Säkerhetskopiera alltid viktiga data regelbundet och förvara kopior av operativsystemet och program på en säker plats. Glöm inte att notera serienumrena om du förvarar dem utanför deras originalfodral, t.ex. i en cd-väska.
- Kör underhållsprogram så ofta du kan. Du kan schemalägga dessa program så att de körs vid tidpunkter du inte använder datorn. Du kan använda dem som finns i operativsystemet, eller köpa kraftfullare specialprogam för detta ändamål.
- Skriv ned dina lösenord och förvara dem på en säker plats (inte vid datorn). Detta är speciellt viktigt om du väljer att lösenordsskydda datorns BIOS och operativsystem.
- Dokumentera viktiga inställningar som t.ex. nätverks-, uppringnings-, e-post- och Internet-inställningar.

### **Ha följande säkerhetsriktlinjer i åtanke när du felsöker datorn:**

- Vidrör en olackerad del på chassit innan du vidrör någon intern komponent i datorn. På så sätt urladdas statisk elektricitet som annars kan skada datorn.
- Stäng av datorn och all ansluten kringutrustning.
- Koppla bort all kringutrustning från datorn.

### **Kontrollera följande:**

- Kontrollera att nätadapterkabeln är korrekt ansluten mellan datorn och ett jordat eluttag. Kontrollera att eluttaget fungerar.
- Se till att UPS-enheten eller förgreningsdosan är påslagen (om en sådan används).
- Om kringutrustningen (t.ex. tangentbordet, musen, skrivaren etc.) inte fungerar kontrollerar du att alla anslutningar.
- Om du installerade eller tog bort någon datorkomponent innan problemet uppstod, kontrollerar du att installations- eller borttagningsproceduren genomfördes korrekt.
- Om ett felmeddelande visas på skärmen, skriver du ned exakt vad som står i meddelandet innan du ringer Alienwares tekniska support. På så sätt underlättas felsökningen och problemet kan lösas snabbare.
- Om ett felmeddelande visas i ett program kan du söka upp det i programmets dokumentation.

## Verktyg för programdiagnostik Utökad systemgenomgång (ePSA)

ePSA är en utökad systemgenomgång före start, vilket innebär en serie grundläggande tester av moderkortet, tangentbordet, bildskärmen, minnet, hårddisken o.d.

Så här aktiverar du ePSA:

- 1. Starta (eller starta om) datorn.
- 2. När Alienware-logotypen visas trycker du genast på <F12>.
- OBS! Om du väntar för länge och operativsystemets logotyp dyker upp, forsätter du att **I** vänta tills du ser skrivbordet i Microsoft Windows. Stäng sedan av datorn och försök igen.
- 3. Väli Diagnostics (diagnostik) på menyn och tryck på <Enter>.

### **KAPITEL 5: FELSÖKNING**

Svara på de frågor som eventuellt visas under genomgången.

- Om ett fel upptäcks stannar datorn och avger en ljudsignal. Vill du avbryta genomgången och starta om datorn trycker du på <n>. Vill du fortsätta med nästa test trycker du på <y> och vill du testa den komponent som inte fungerade en gång till trycker du på <r>.
- Om något fel upptäcks under den utökade systemgenomgången skriver du ned felkoderna och kontaktar Alienware (mer information finns i avsnittet KONTAKTA ALIENWARE på sidan 117).

Om den utökade systemgenomgången slutförs utan problem visas följande eller ett liknande meddelande: "Do you want to run the remaining memory tests? This will take about 30 minutes or more. Do you want to continue? (Recommended) (Vill du köra återstående minnestester? Det tar cirka 30 minuter eller mer. Vill du fortsätta? (rekommenderas))."

Om du har minnesproblem trycker du på <y>. Tryck annars på <n>. Följande eller liknande meddelande visas: "Enhanced Pre-boot System Assessment complete. (Den utökade systemgenomgången har slutförts)."

Tryck på <o> för att starta om datorn.

## Svar på vanliga problem

## Problem med att starta datorn

### Fel uppstår under datorns självtest

Under självtestet testas datorn för att säkerställa att den uppfyller alla erforderliga systemkrav och att all maskinvara fungerar korrekt innan resten av startprocessen körs. Om datorn godkänns i självtestet fortsätter den att starta normalt. Men om datorn underkänns i självtestet, avges en ljudsignal för att indikera ett allmänt fel och ett felmeddelande dyker upp. Kontakta Alienwares tekniska support om du vill ha hjälp (mer information finns i avsnittet KONTAKTA ALIENWARE på sidan 117).

### Datorn slutar svara eller en blå skärm visas

### VIKTIGT! Du kan förlora data om du inte kan stänga av datorn på det vanliga sättet via operativsystemet.

Om ingenting händer när du trycker på en tangent eller rör på musen håller du strömbrytaren intryckt i minst 6 sekunder, tills datorn stängs av. Starta därefter datorn igen.

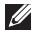

OBS! Programmet chkdsk sätts eventuellt igång när datorn startas om. Följ instruktionerna på skärmen.

## Programvaruproblem

### Ett program slutar svara eller kraschar ofta

### Avsluta programmet:

- 1. Tryck ner <Ctrl><Shift><Esc> samtidigt.
- 2. Klicka på fliken Program och markera programmet som har slutat att svara.
- 3. Klicka på Avsluta aktivitet.

Kontrollera programdokumentationen.

Avinstallera och installera om programmet om det behövs.

### Ett program är avsett för en tidigare version av Microsoft Windows

Kör guiden för programkompatibilitet:

Med guiden Programkompatibilitet konfigureras ett program så att det körs i en miljö som liknar en tidigare version av Microsoft Windows.

- 1. Klicka på Start  $\bigcirc$  → Kontrollpanelen → Program → Program och funktioner → Använd ett äldre program med den här Windows-versionen.
- 2. Klicka på Nästa när välkomstsidan visas.
- 3. Följ instruktionerna på skärmen.

### Andra programvaruproblem

#### Säkerhetskopiera filerna omedelbart

Använd ett antivirusprogram för att kontrollera att det inte finns virus på hårddisken eller cd-skivorna

Spara och stäng alla öppna filer och program och stäng av datorn via Start-menyn

#### Sök efter spionprogram i datorn:

Om datorn är trög, om du ofta får se popup-annonser eller har problem med att ansluta till Internet kan datorn vara infekterad med spionprogram. Sök igenom datorn och ta bort spionprogrammen med ett antivirusprogram som även tar bort spionprogram (du kan behöva uppgradera programmet).

#### Kör ePSA-diagnostiken:

Om alla tester lyckas beror felet på ett programvaruproblem.

### **KAPITEL 5: FELSÖKNING**

### Läs programmets dokumentation eller kontakta tillverkaren för att få felsökningsinformation:

- Se till att programmet är kompatibelt med det operativsystem som är installerat på datorn.
- Se till att datorn uppfyller de minimikrav för maskinvara som krävs för att köra programmet. Dokumentationen om programmet innehåller mer information.
- Se till att programmet är rätt installerat och konfigurerat.
- Kontrollera att drivrutinerna inte står i konflikt med andra program.
- Avinstallera och installera om programmet om det behövs.

## Hårddiskproblem

### Låt datorn svalna innan du sätter på den igen

Om hårddisken är väldigt varm kanske operativsystemet inte går att starta. Låt datorn svalna till rumstemperatur innan du startar den.

### Kör en diskkontroll

- 1. Klicka på Start  $\mathbb{R} \rightarrow$  Dator.
- 2. Högerklicka på Lokal disk C:.
- 3. Klicka på Egenskaper→ Verktyg→ Kontrollera nu. Om fönstret Kontroll av användarkonto dyker upp, klickar du Fortsätt.
- 4. Följ instruktionerna på skärmen.

**KAPITEL 5: FELSÖKNING**

## Problem med minnet

### Minnesfel som upptäcks vid start

Kontrollera att minnesmodulerna är korrekt isatta. Montera eventuellt om minnesmodulerna (se avsnittet Uppgradera eller byta ut minne på sidan 74).

## Problem med bildskärmen

### Om bildskärmen är tom

OBS! Om du använder ett program som kräver högre upplösning än vad datorn klarar av  $\mathscr{U}$ bör du ansluta en extern bildskärm till datorn.

### Datorn är eventuellt i energisparläge:

Tryck på en tangent eller tryck på strömbrytaren för att återuppta normal drift.

### Växla skärmbild:

Om datorn är ansluten till en extern bildskärm trycker du på <Fn><F1> för att växla skärmbilden till bildskärmen.

## Problem med strömförsörjningen

### Datorn startar inte när du trycker på strömbrytaren

- Om nätadaptern är ansluten till en spänningsutjämnare eller UPS-enhet, kontrollerar du att spänningsutjämnaren eller UPS-enheten är korrekt ansluten till ett eluttag, är igång och fungerar korrekt.
- Kontrollera att eluttaget fungerar korrekt genom att testa det med en annan apparat t.ex. en radio eller lampa som du vet fungerar. Om eluttaget inte fungerar kontaktar du en elektriker eller ditt elbolag för att få hjälp.
- Kontakta Alienwares tekniska support om problemet kvarstår (se avsnittet KONTAKTA ALIENWARE på sidan 117).

### **KAPITEL 5: FELSÖKNING**

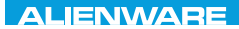

### $\Delta$ XVV $\Delta$ OI 8:  $\Delta$ a $\Delta$  $\Delta$  $\Delta$ I 10 $\Delta$ 37016

# KAPITEL 6: SYSTEMÅTERSTÄLLNING

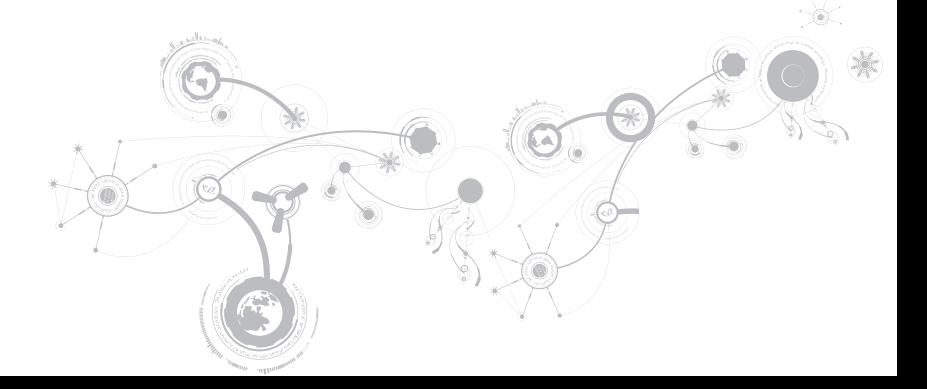

## AlienRespawn

- VIKTIGT! Om du använder AlienRespawn raderas alla program eller drivrutiner du har installerat efter det att du fick datorn. Innan du använder AlienRespawn bör du säkerhetskopiera de program du senare måste installera. Använd bara AlienRespawn om det inte gick att lösa problemen med operativsystemet med hjälp av Systemåterställning.
- VIKTIGT! Även om AlienRespawn bevarar datafiler i datorn bör du säkerhetskopiera dina datafiler innan du använder AlienRespawn.

Du kan använda AlienRespawn för att återställa hårddisken till det tillstånd den befann sig i när du köpte datorn. Datafilerna bevaras.

Med AlienRespawn återgår datorn till ett tidigare driftläge.

## AlienRespawn Basic

Så här återställer du fabrikskopian medan datafilerna bevaras:

- 1. Stäng av datorn.
- 2. Koppla bort alla enheter som är anslutna till datorn (t.ex. en USB-enhet, skrivare och så vidare) och ta bort all nyinstallerad intern maskinvara.

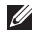

OBS! Koppla inte bort nätadapterkabeln.

- 3. Sätt igång datorn.
- 4. När Alienware-logotypen visas trycker du flera gånger på <F8> för att öppna fönstret Advanced Boot Options (avancerade startalternativ).
- OBS! Om du väntar för länge och operativsystemets logotyp dyker upp, forsätter du  $\mathscr{M}$ att vänta tills du ser skrivbordet i Microsoft Windows. Stäng sedan av datorn och försök igen.
- 5. Välj Repair Your Computer (reparera datorn).
- 6. Välj AlienRespawn and Emergency Backup på menyn System Recovery Options (systemåterställningsalternativ) och följ anvisningarna på skärmen.
- OBS! Återställningsprocessen kan ta en timme eller mer beroende på hur mycket data  $\mathscr U$ som ska återställas.
- $\mathscr{U}$ 
	- OBS! Mer information om AlienRespawn finns i KB-artikel 353560 på adressen support.dell.com.

## Uppgradera till AlienRespawn Professional

AlienRespawn har ytterligare funktioner med vilka du kan:

- Säkerhetskopiera och återställa datorn baserat på filtyper
- Säkerhetskopiera filer till en lokal lagringsenhet
- Schemalägga automatisk säkerhetskopiering

Så här uppgraderar du till AlienRespawn Professional:

- 1. Dubbelklicka på ikonen **AlienRespawn i meddelandefältet på skrivbordet**.
- 2. Klicka på Upgrade Now! (uppgradera nu!).
- 3. Följ instruktionerna på skärmen.

## Säkerhetskopiering med Dell DataSafe Online (tillval)

OBS! Dell DataSafe Online fungerar bara i Windows.

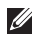

OBS! En bredbandsanslutning rekommenderas för snabba överföringar.

Dell DataSafe Online är en automatisk säkerhetskopierings- och återställningstjänst som skyddar dina data och andra viktiga filer mot katastrofincidenter som t.ex. stöld, brand eller naturkatastrofer. För att komma åt tjänsten använder du ett lösenordsskyddat konto via din dator

Mer information finns på delldatasafe.com.

Så här schemalägger du säkerhetskopiering:

- 1. Dubbelklicka på ikonen Dell DataSafe Online i aktivitetsfältet.
- 2. Följ anvisningarna som visas på skärmen.

## My Dell Downloads

OBS! My Dell Downloads finns inte i alla regioner.

För en del av programmen som förinstallerats i Dell- eller Alienware-datorn finns det ingen säkerhetskopieskiva. Sådan programvara finns på My Dell Downloads-webbplatsen. Från denna webbplats kan du hämta tillgänglig programvara för att installera om eller skapa egna säkerhetskopiemedia.

Så här registrerar och använder du My Dell Downloads:

- 1. Besök DownloadStore.dell.com/media.
- 2. Följ anvisningarna på skärmen för att registrera och hämta programvaran.
- 3. Installera om programvaran eller skapa säkerhetskopiemedia för framtida bruk.

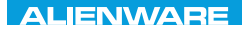

### CJEANWA-NJA-NJA SE NATURIKATION

# KAPITEL 7: SPECIFIKATIONER

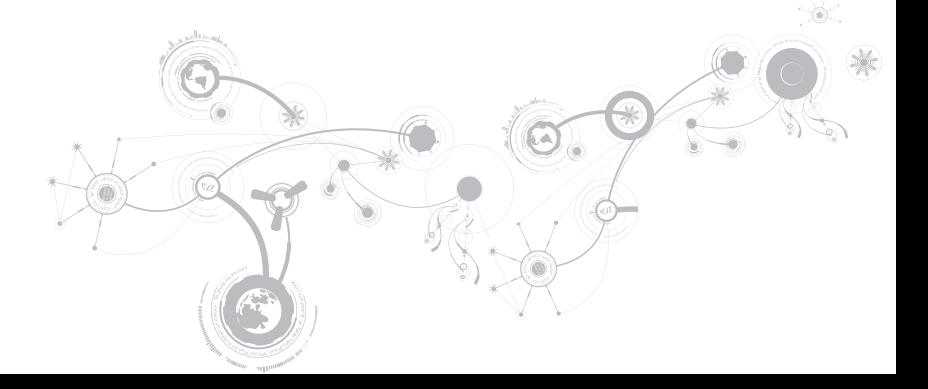

### Datormodell

Alienware M14x

#### Mått

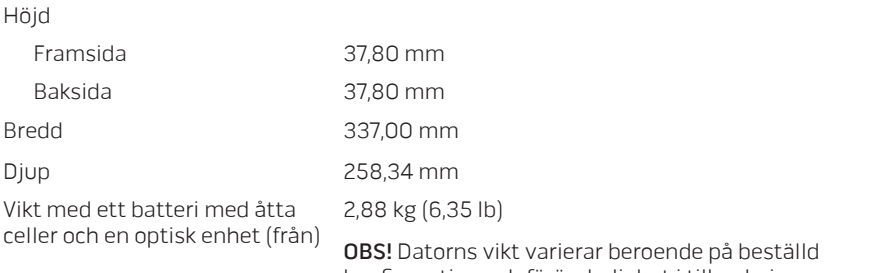

konfiguration och föränderlighet i tillverkningen.

### Processor och systemkringkretsar

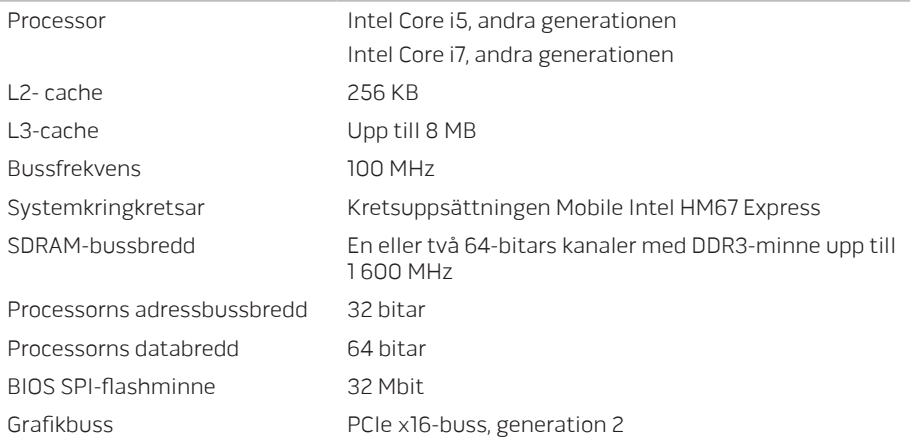

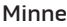

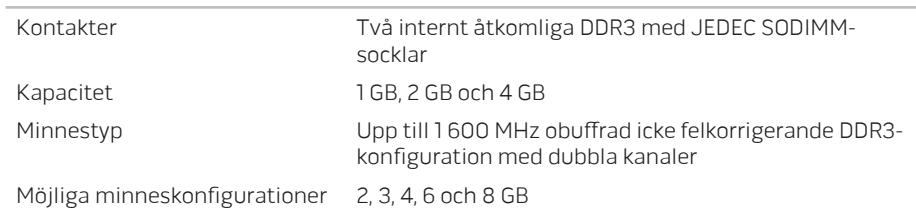

### Portar och kontakter

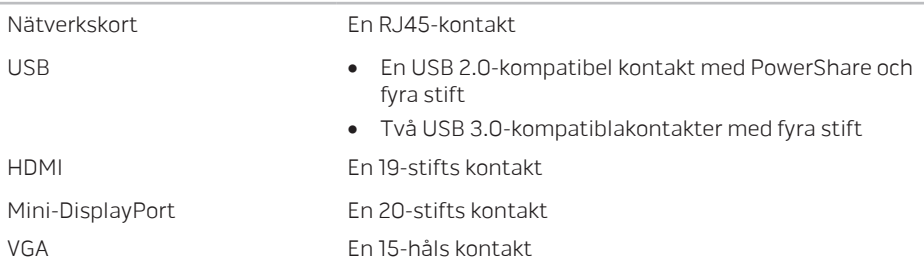

### Portar och kontakter

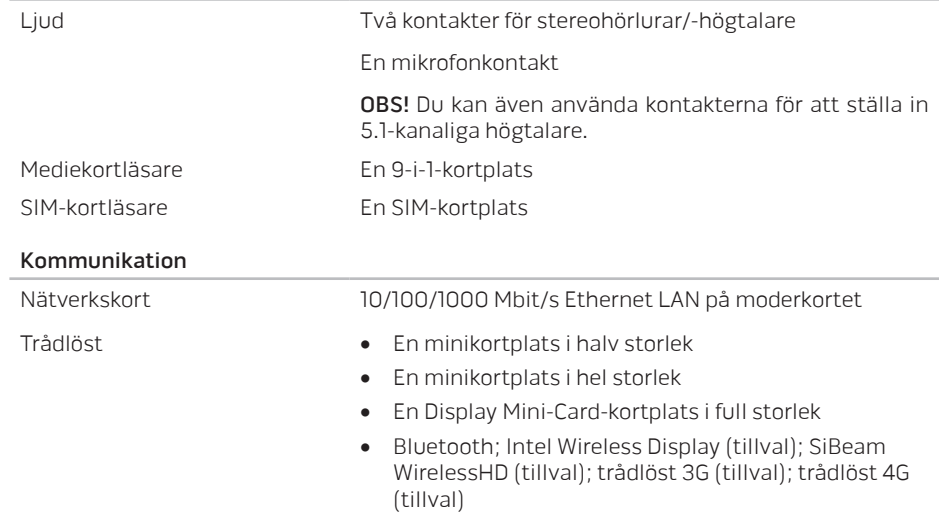

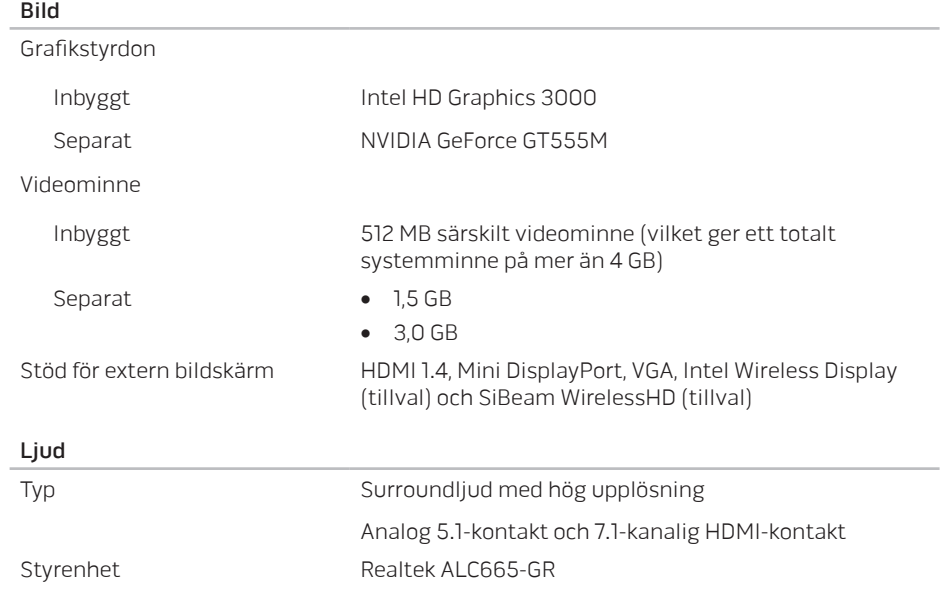

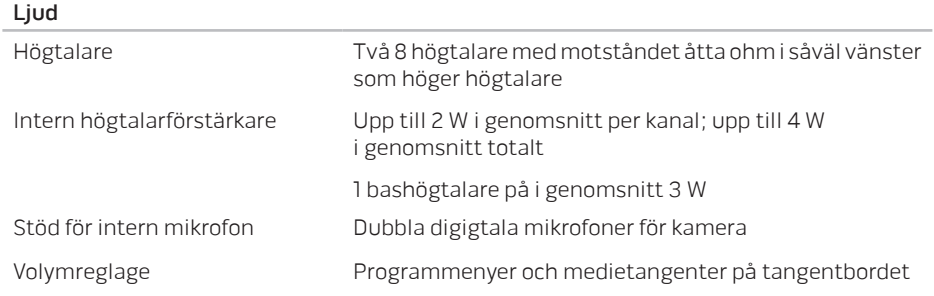

### Hårddisklagring

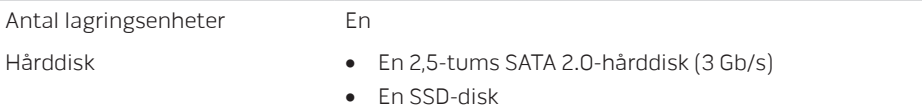

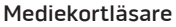

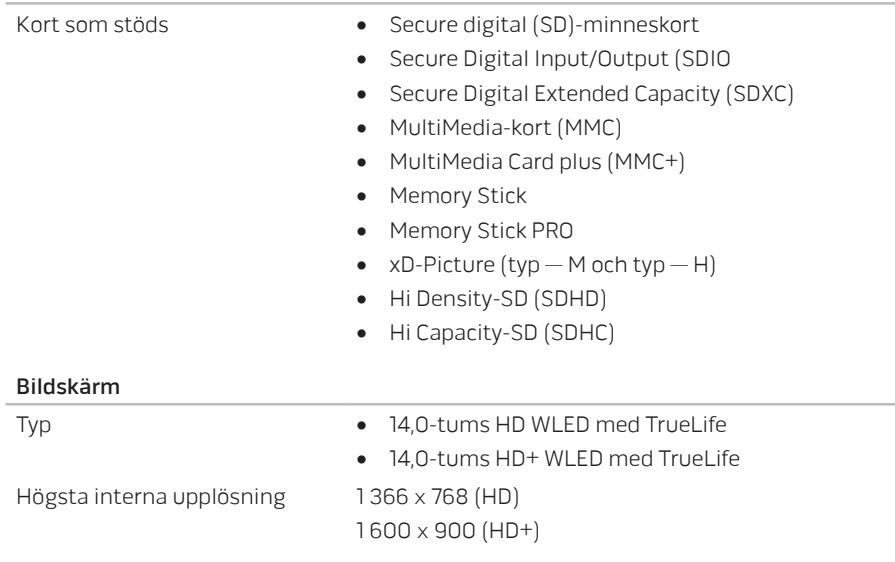
### Bildskärm

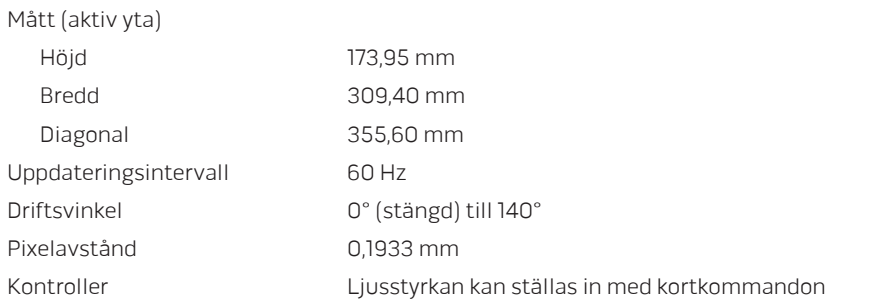

### Tangentbord (bakgrundsbelyst)

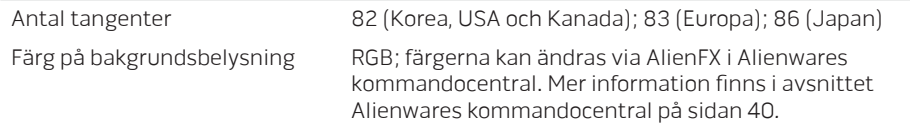

### Styrplatta

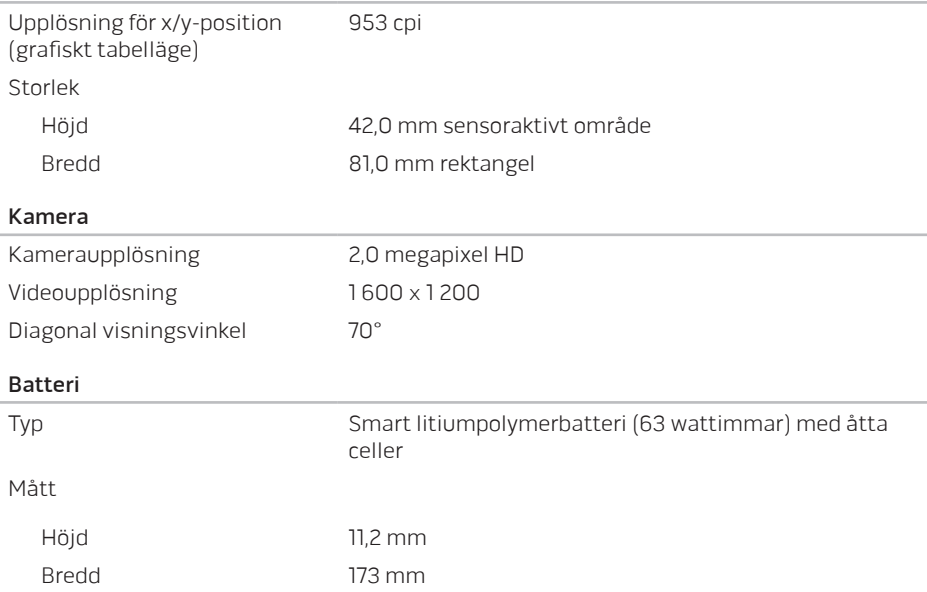

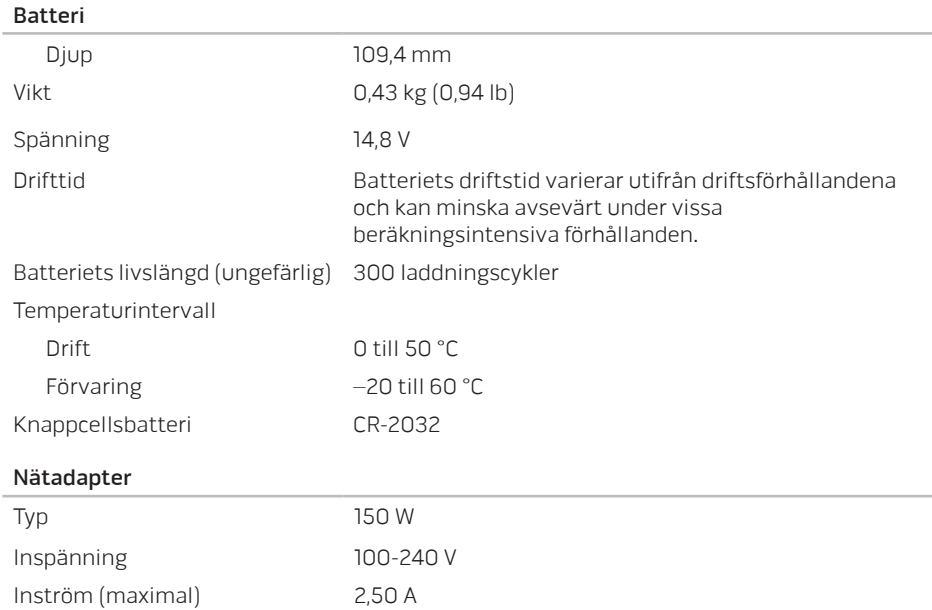

### Nätadapter

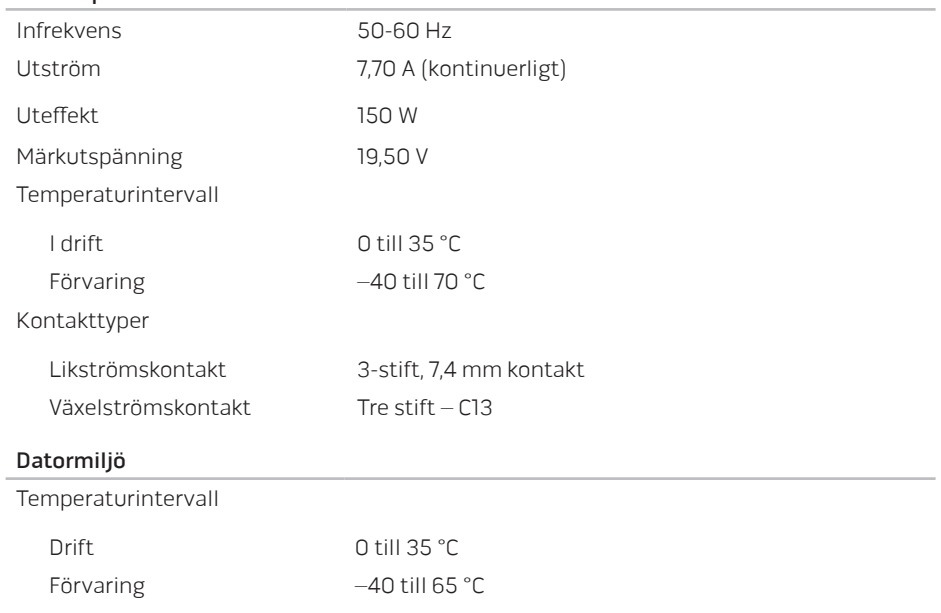

### Datormiljö

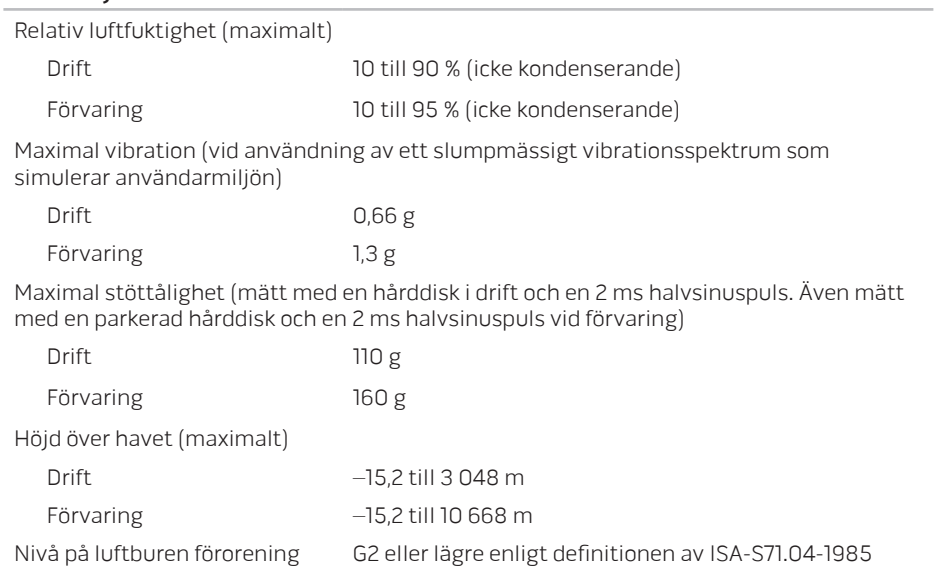

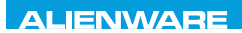

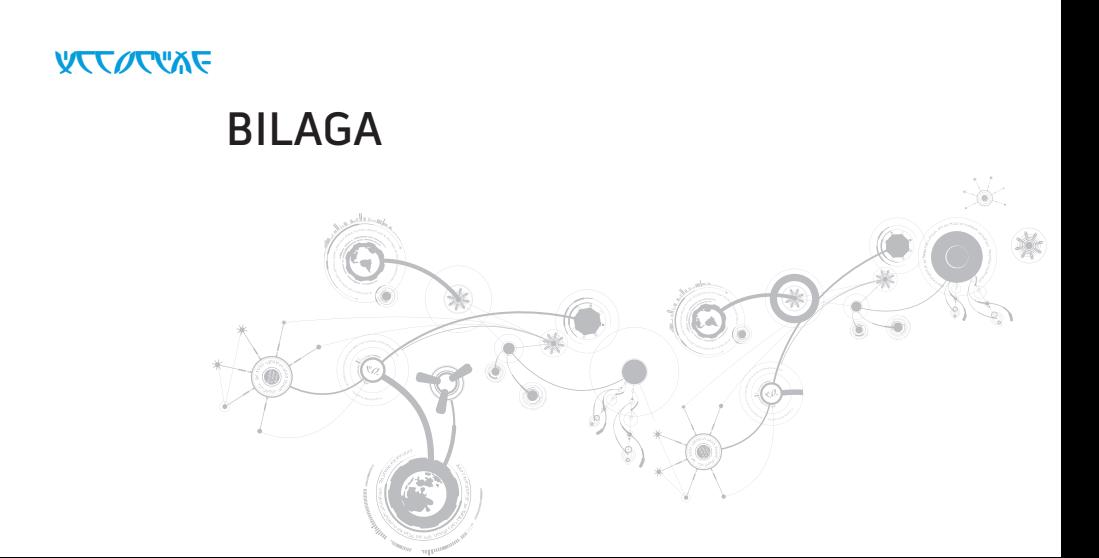

#### **BILAGA**

# ALLMÄNNA OCH ELEKTRISKA SÄKERHETSÅTGÄRDER

### Datorinstallation

- Läs alla anvisningar på produkten och i dokumentationen innan du använder datorn.
- Spara alla säkerhets- och driftsanvisningar.
- Använd aldrig produkten nära vatten eller värmekällor.
- Installera datorn på en stabil arbetsyta.
- Datorn får endast drivas av den typ av strömkälla som anges på märkskylten.
- Datorkåpans öppningar eller fläktar får aldrig blockeras eller täckas över. De krävs för ventilation.
- Peta aldrig in något föremål i ventilationsöppningarna.
- Kontrollera att datorn är ordentligt jordad innan du använder den.
- Anslut aldrig datorn till ett eluttag som inte är korrekt jordat.
- Om en förlängningssladd används med datorn, ska du kontrollera att datorns totala märkströmsvärde inte överskrider förlängningssladdens maximala märkvärde.

### Datoranvändning

- Ström- och datakablar ska läggas så att folk inte kan trampa på eller snubbla över dem. Placera inte något föremål på strömkabeln.
- Spill inte någonting på datorn.
- Undvik elstöt genom att alltid dra ut alla ström- och datakablar från vägguttagen innan du hanterar datorn.

### Varning för elektrostatisk urladdning (ESD)

Elektrostatisk urladdning (ESD) kan orsaka skada på interna systemkomponenter om inte försiktighetsåtgärder vidtas. ESD orsakas av statisk elektricitet och skadan den gör är oftast permanent.

Datortekniker bär ett speciellt armband som jordar dem mot datorns kåpa, varvid ESD-skada förhindras. Så här minskar du riskerna för skador:

- Stäng av datorn och vänta flera minuter innan du sätter igång med arbetet.
- Jorda dig själv genom att vidröra datorkåpan.
- Undvik att gå omkring medan du byter ut komponenter inuti kåpan, i synnerhet om du befinner dig på en heltäckningsmatta eller vid låg temperatur och luftfuktighet.
- Vidrör endast de komponenter som ska bytas ut.
- Om du av någon anledning tar bort kringutrustningskort lägger du dem på den del av datorkåpan som tagits bort. Vidrör inte kortets undre kantkontakter som ansluts till moderkortet.

#### **BILAGA**

### Allmänna säkerhetsåtgärder

- Mekanisk stöt: Datorn får aldrig utsättas för kraftiga mekaniska stötar. Vårdslös hantering av datorn kan orsaka skada. Mekaniska stötar täcks inte av garantin.
- Elektrisk stöt: Om du inte öppnar datorn behöver du inte oroa dig. Datorn skyddas automatiskt mot de flesta avvikelser i strömkällan.

### Kontakta Alienware om:

- Batteriet, strömkabeln eller stickproppen är skadat/skadad.
- Vätska har spillts på datorn.
- Datorn har tappats eller kåpan skadats.
- Datorn fungerar inte normat när användningsanvisningarna följs.

### Utbyteskomponenter eller tillbehör

Du bör bara använda utbytesdelar och tillbehör som rekommenderas av Alienware.

# KONTAKTA ALIENWARE

För kundtjänst i USA/Kanada, ring 1-800-ALIENWARE.

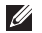

OBS! Kontaktinformation finns på Internet eller på inköpsfakturan, följesedeln, räkningen eller i Dells produktkatalog.

Dell erbjuder flera alternativ för online- och telefonbaserad support och service. Eftersom tillgången varierar per land och produkt, kan det hända att vissa tjänster inte finns där du befinner dig.

Så här tar du kontakt med Dell för försäljning, support eller kundtjänst:

- 1. Besök dell.com/contactdell.
- 2. Välj ditt land eller region.
- 3. Välj lämplig service- eller supportlänk baserat på ditt behov.
- 4. Välj det sätt att kontakta Dell som passar dig bäst.

#### **BILAGA**

## **Webbplatser**

Information om Alienwares produkter och tjänster finns på följande webbplatser:

- dell.com
- dell.com/ap (Asien/Stilla havsområdet)
- dell.com/jp (endast Japan)
- euro.dell.com (endast Europa)
- dell.com/la (Latinamerika och Karibien)
- dell.ca (endast Kanada)

Alienwares support når du via följande webbplatser:

- support.dell.com
- support.jp.dell.com (endast Japan)
- support. euro.dell.com (endast Europa)
- support.la.dell.com (Argentina, Brasilien, Chile, Mexiko)

## Information om NOM, eller den officiella mexikanska standarden (endast för Mexiko)

Följande information finns på de enheter som beskrivs i detta dokument i enlighet med kraven i den officiella mexikanska standarden (NOM):

Importör:

Dell México S.A. de C.V. Paseo de la Reforma 2620 - Flat 11° Col. Lomas Altas 11950 México, D.F.

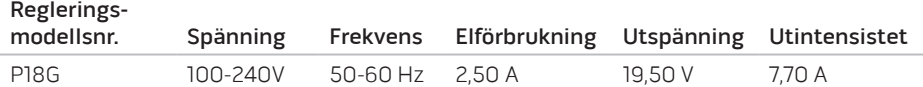

Detaljer finns i säkerhetsinformationen som medföljde datorn.

Mer information om säkerhetsrutiner finns på www.dell.com/regulatory\_compliance.